3. 介紹運用學習管理系統 (LMS) 和其他電子學習工具 (例如: Google Classroom 、 Google Drive 、 HKEDCITY VLE SYSTEM等) 管理學生學習進程

> Centre for Learning Sciences and Technologies (CLST) The Chinese University of Hong Kong

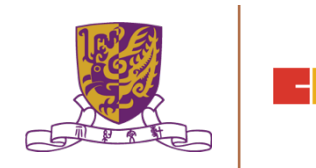

### **Overview of LMS or VLE**

- Moodle is an example of Virtual learning environment (VLE)
- A Virtual learning environment (VLE) is a software system designed to
	- facilitate teachers in the management of educational courses for their students
	- track the learners' progress, which can be monitored by both teachers and learners
	- provide a context and features for collaboration and dissemination of learning materials (Good for Collaborative learning)
	- provide a context and features for online learning activities, both synchronous and asynchronous (Good for Self-Directed learning)

# **Overview of LMS or VLE**

Internationally renowned VLE

- Blackboard
- Sakai
- Moodle
- Canvas
- Google Classroom

Locally renowned VLE

- eClass
- myIT-School

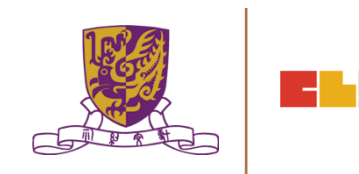

使用 Google Classroom 服務的使用者,當進入服務頁面時就會 看到帳號存取的視窗,點選「繼續」就可以開始使用

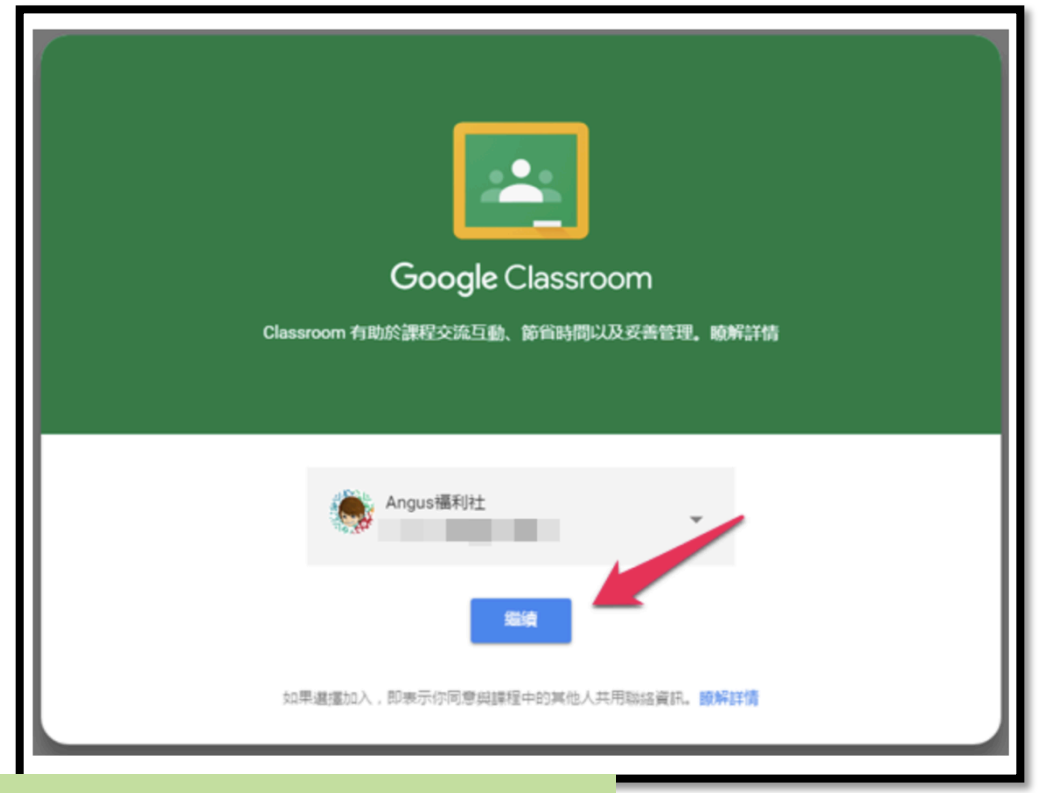

https://classroom.google.com/u/0/h

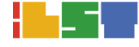

#### 在服務頁面的右上角點選「+」就可以選擇「建立課程」, 這樣老師就可以為學生建立課程

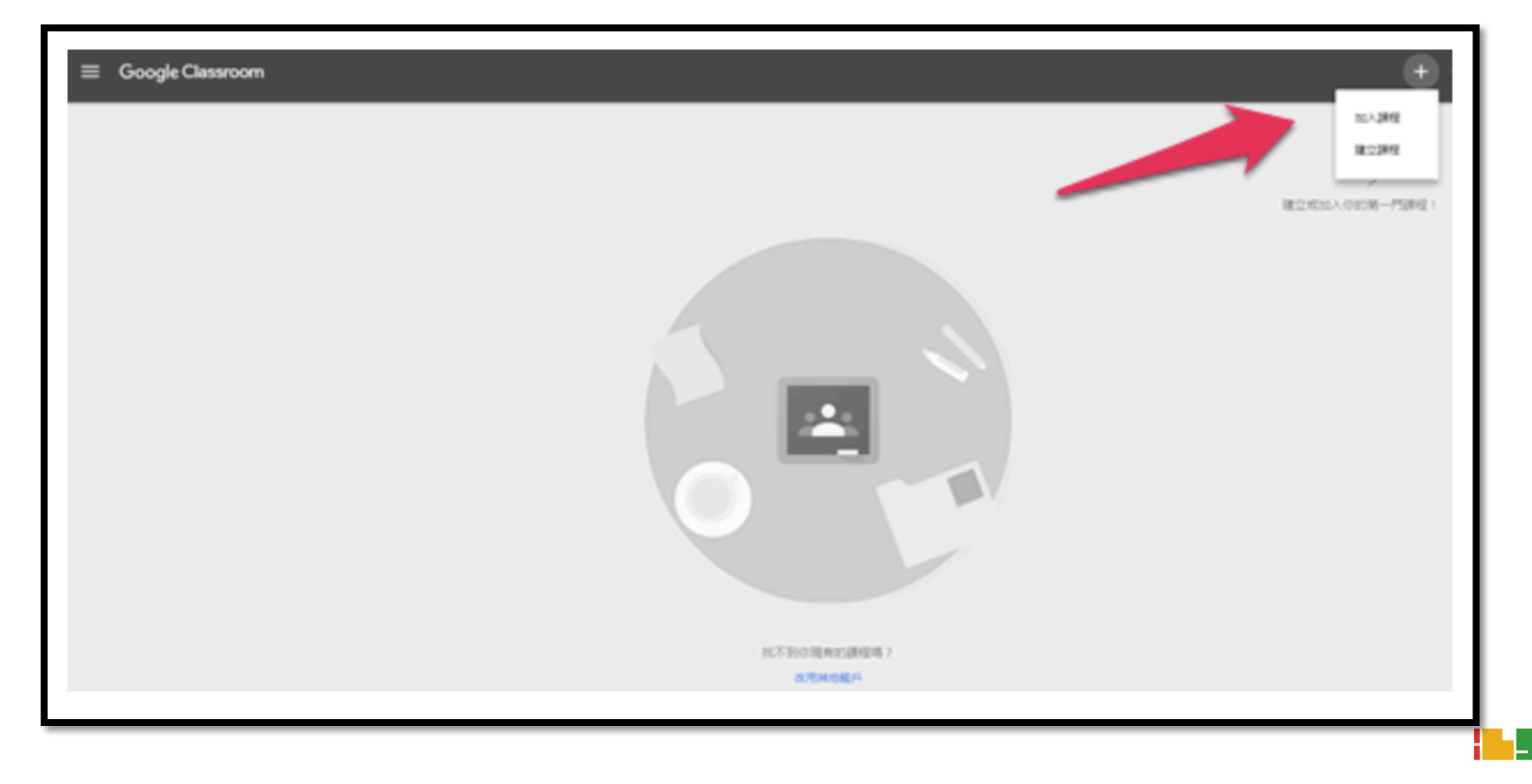

建立課程請輸入「課程名稱」、「單元」、「科目」來設定 想要建立的課程相關資訊,最後點選「建立」就可以創建成 功。

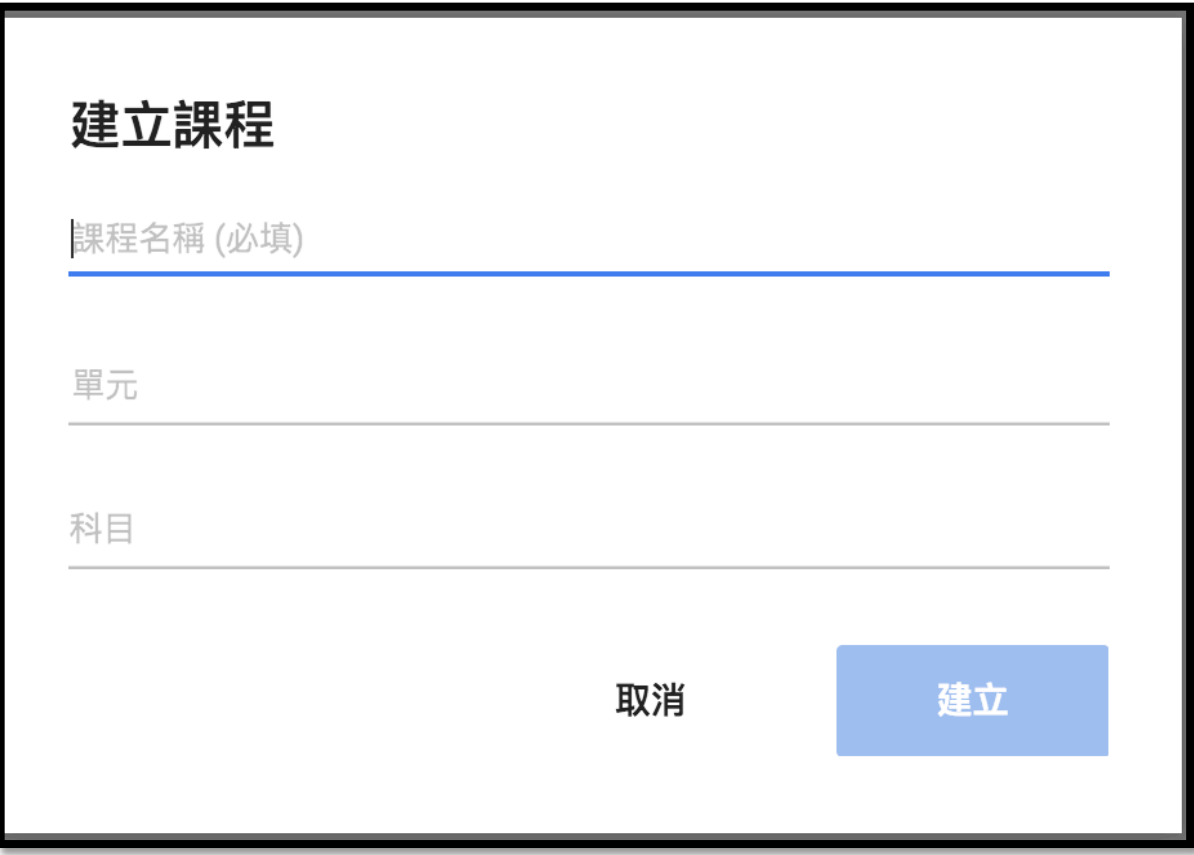

- 功能鍵上有 : 建立問題、建立作業、建立公告 的選項
- 建立立作業」

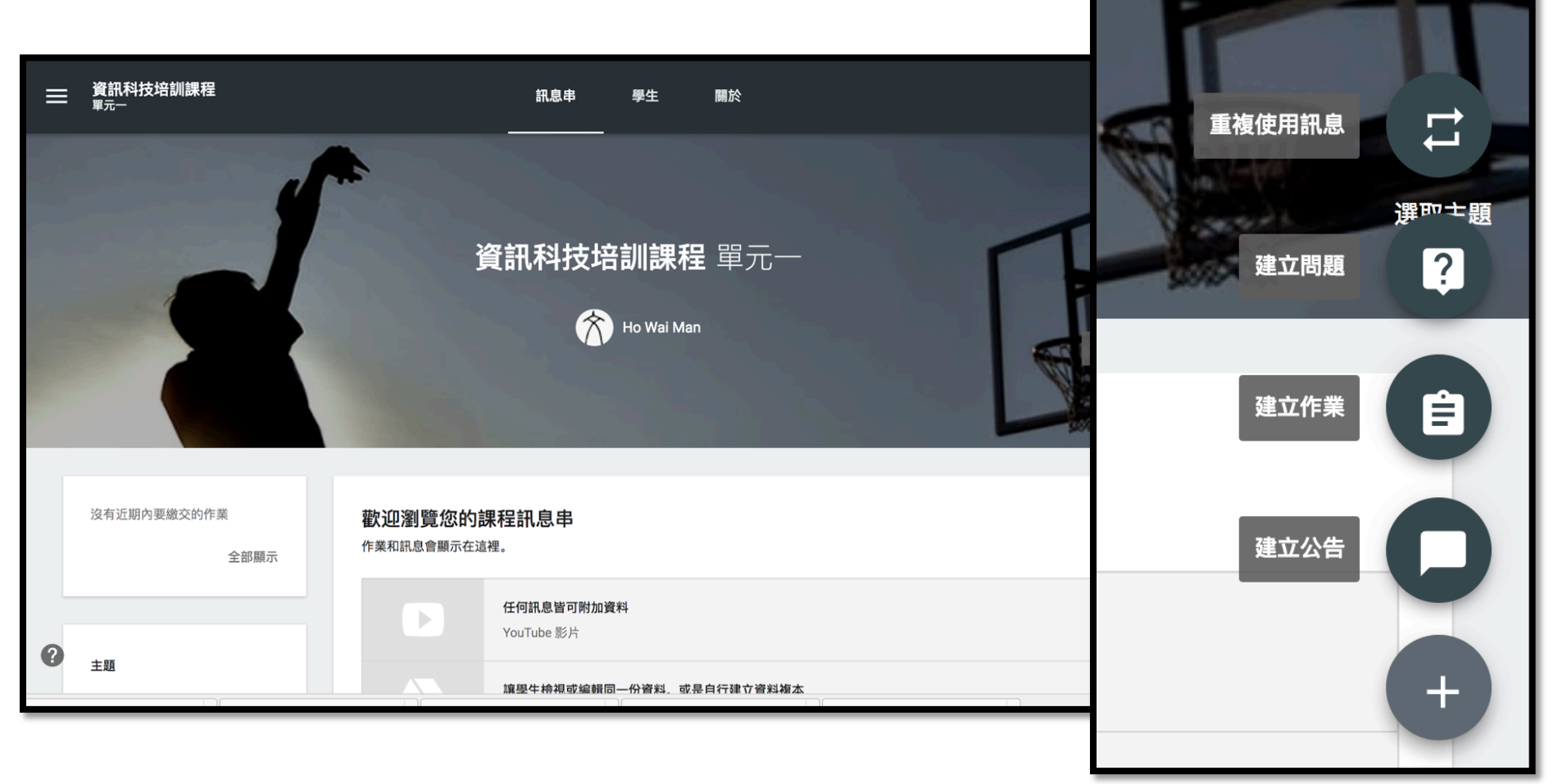

- 建立作業時系統也會有個提示,使用者可以設定張貼的日期,時間 到就會自動發佈
- 老師在出作業的時候可以建立「標題」、「說明(可選填)」、「附 加檔案」、「附加連結」、「附加影片」等,也可以設定學生必須 繳交作業的期限時間

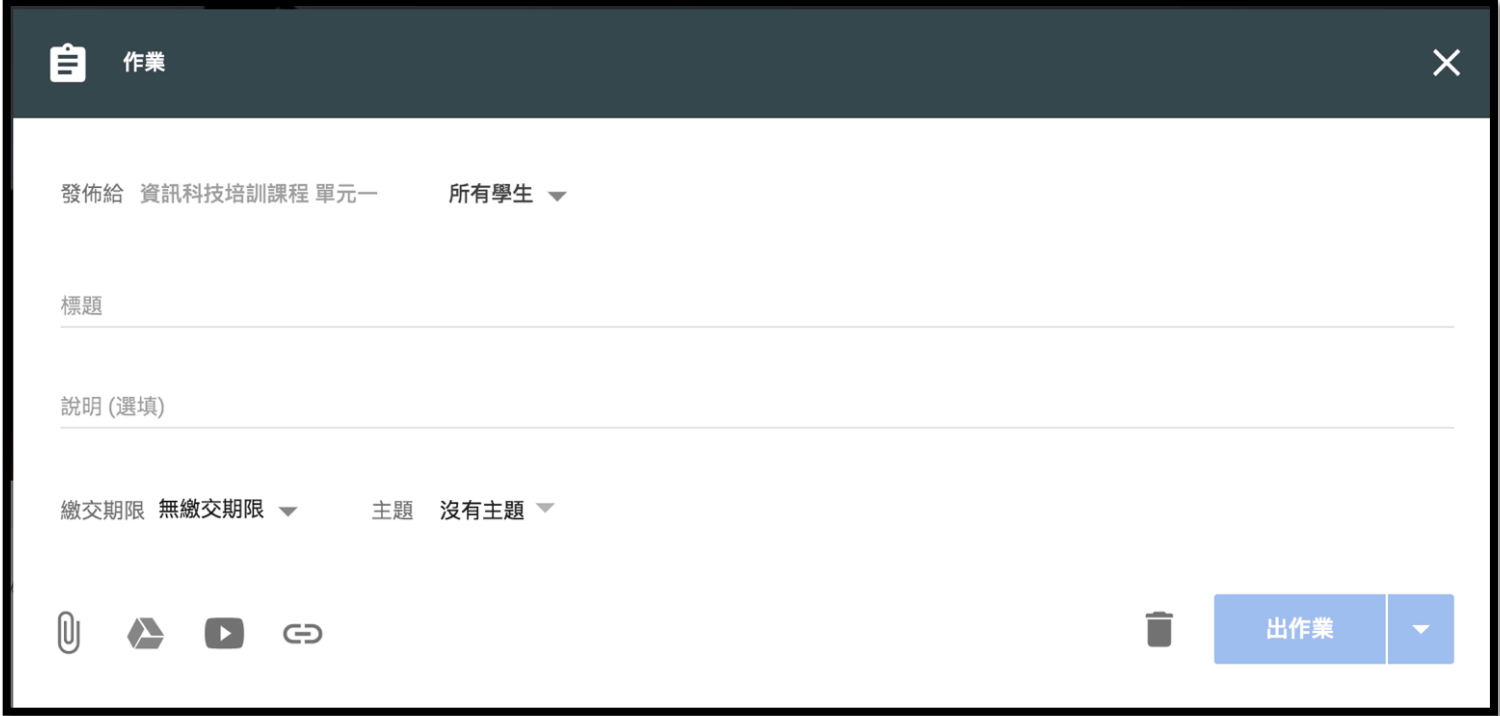

當作業建立完成後就會產生出一組課程代碼,使用者可以「分 享代碼」或「激請學生」的方式給同學加入這項課程作業。

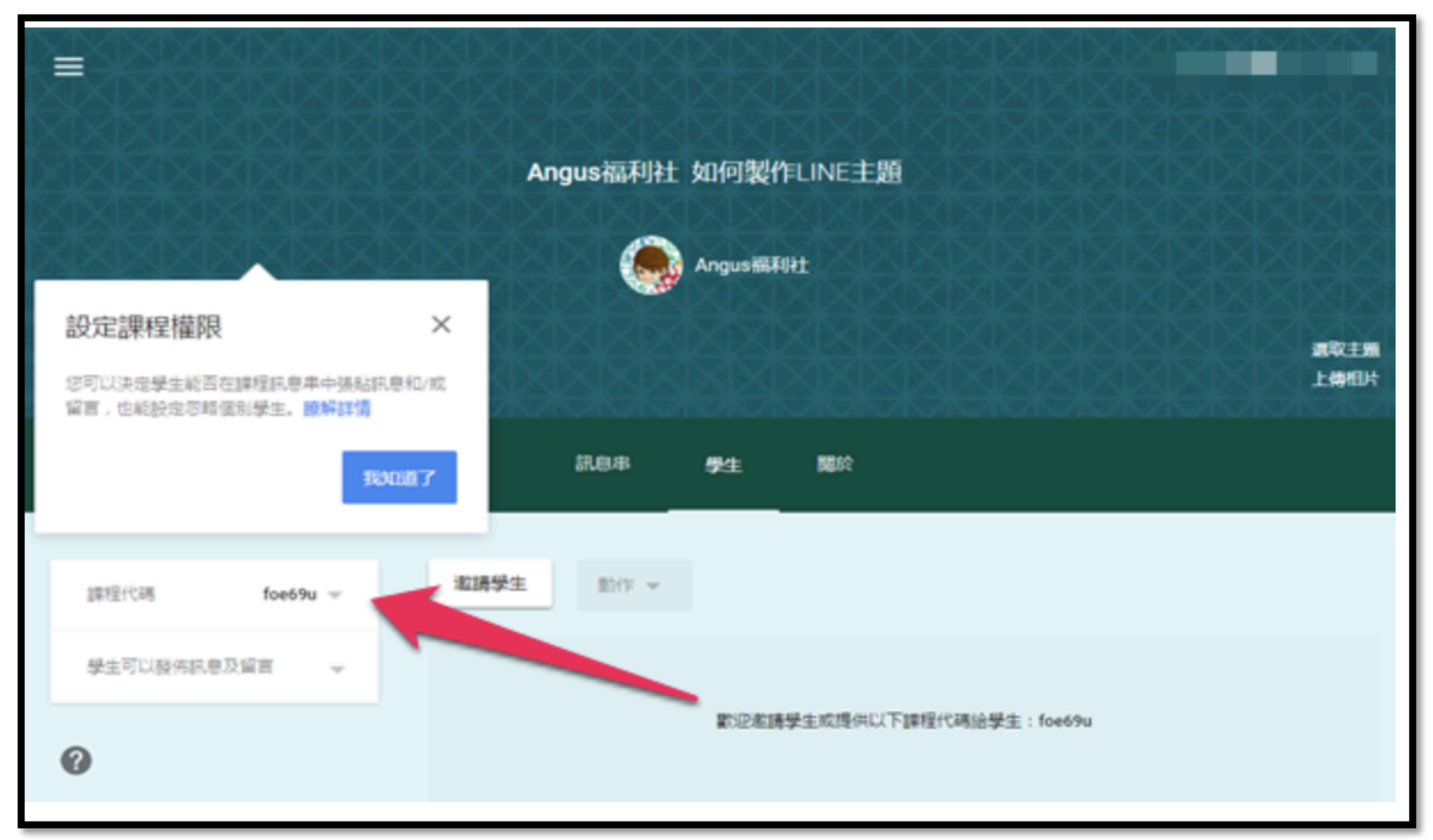

當學生收到課程代碼時,可以在 Google Classroom 服務頁面上點 選「加入課程」按鈕。

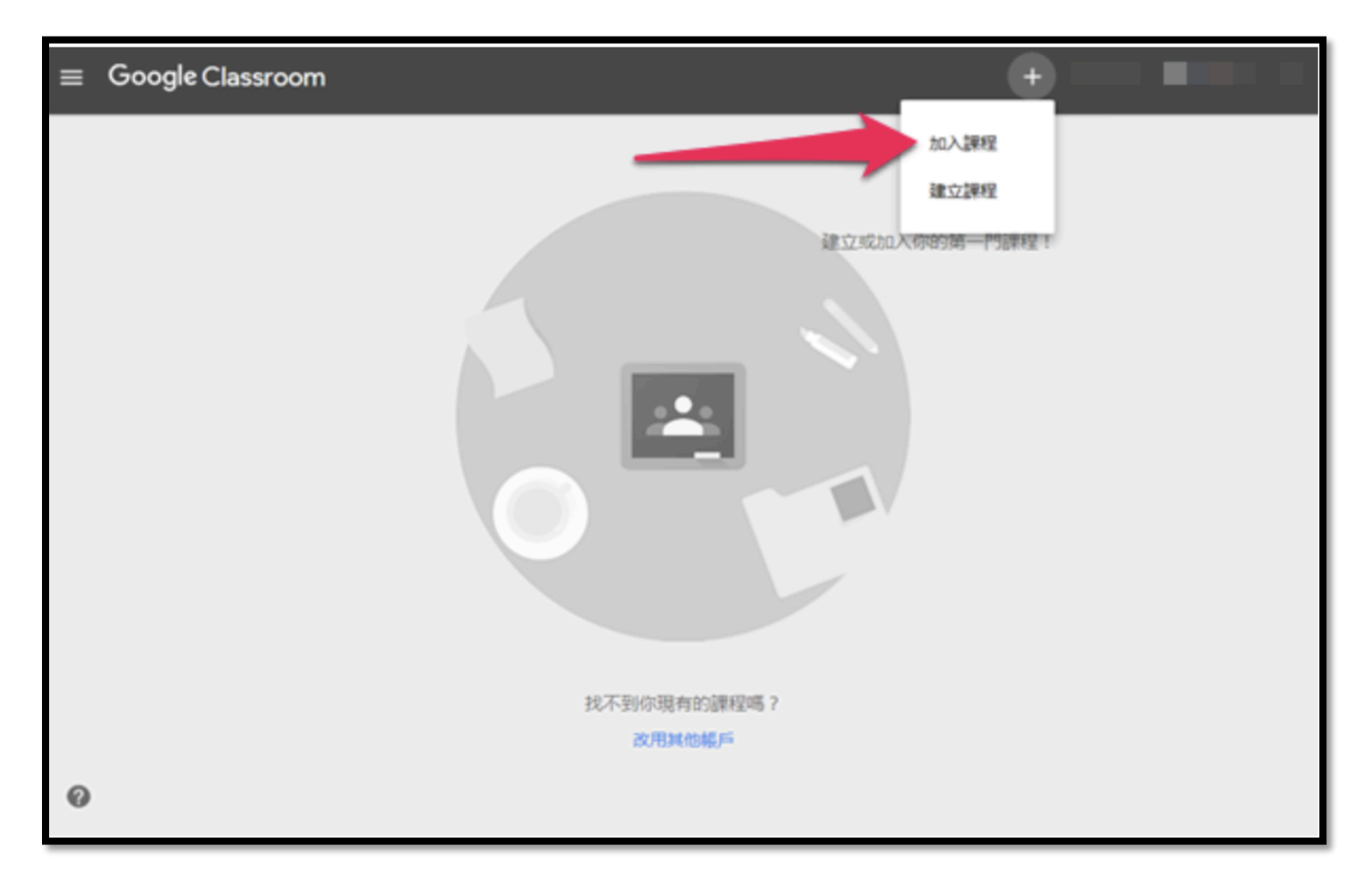

將課程代碼輸入到「加入課程」欄位後,點選「加入」即可

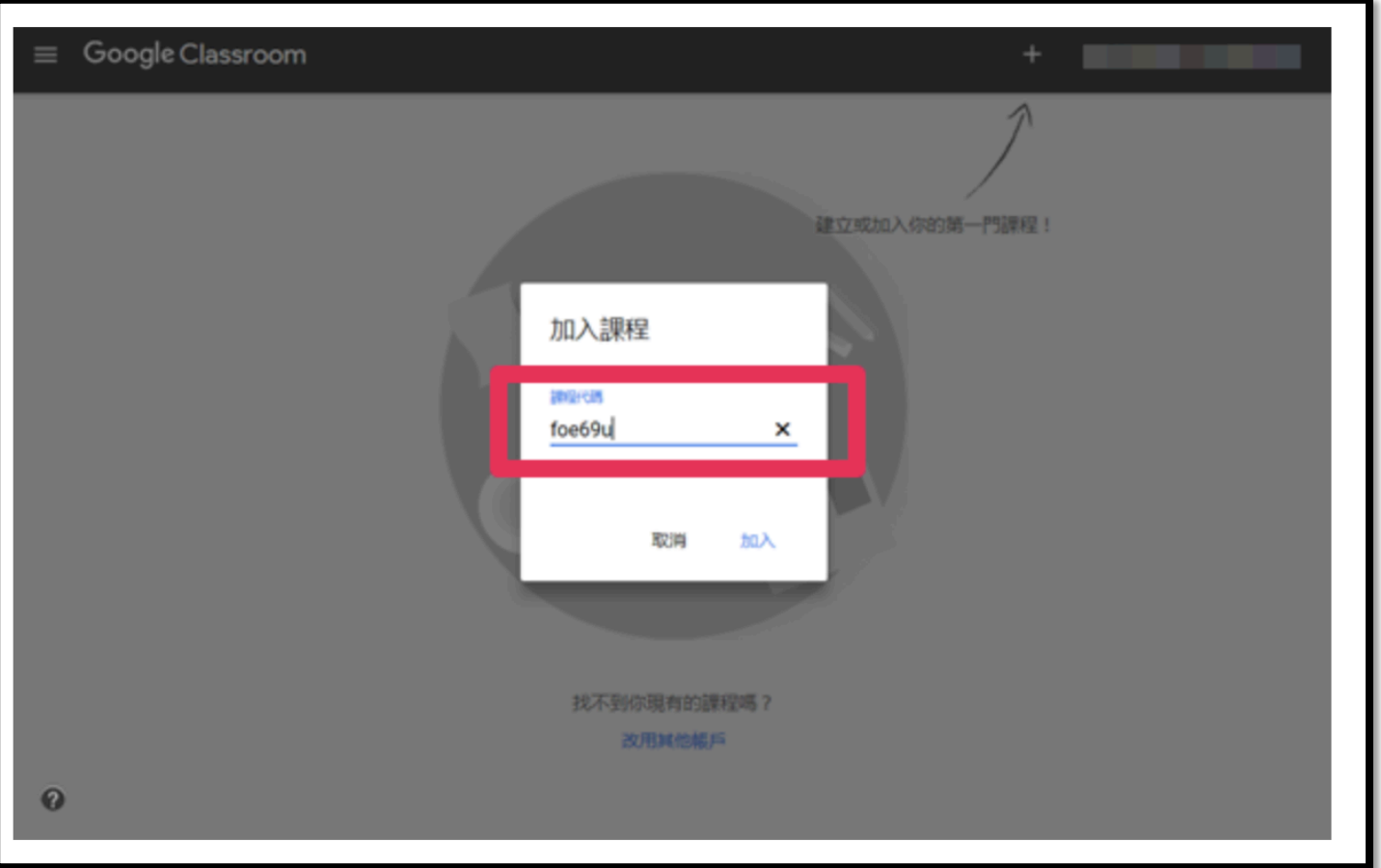

The Chinese University of Hong Kong

#### 學生進入課程後可以看到老師提出的作業,學生可以點選 「開始」進入繳交作業的程序

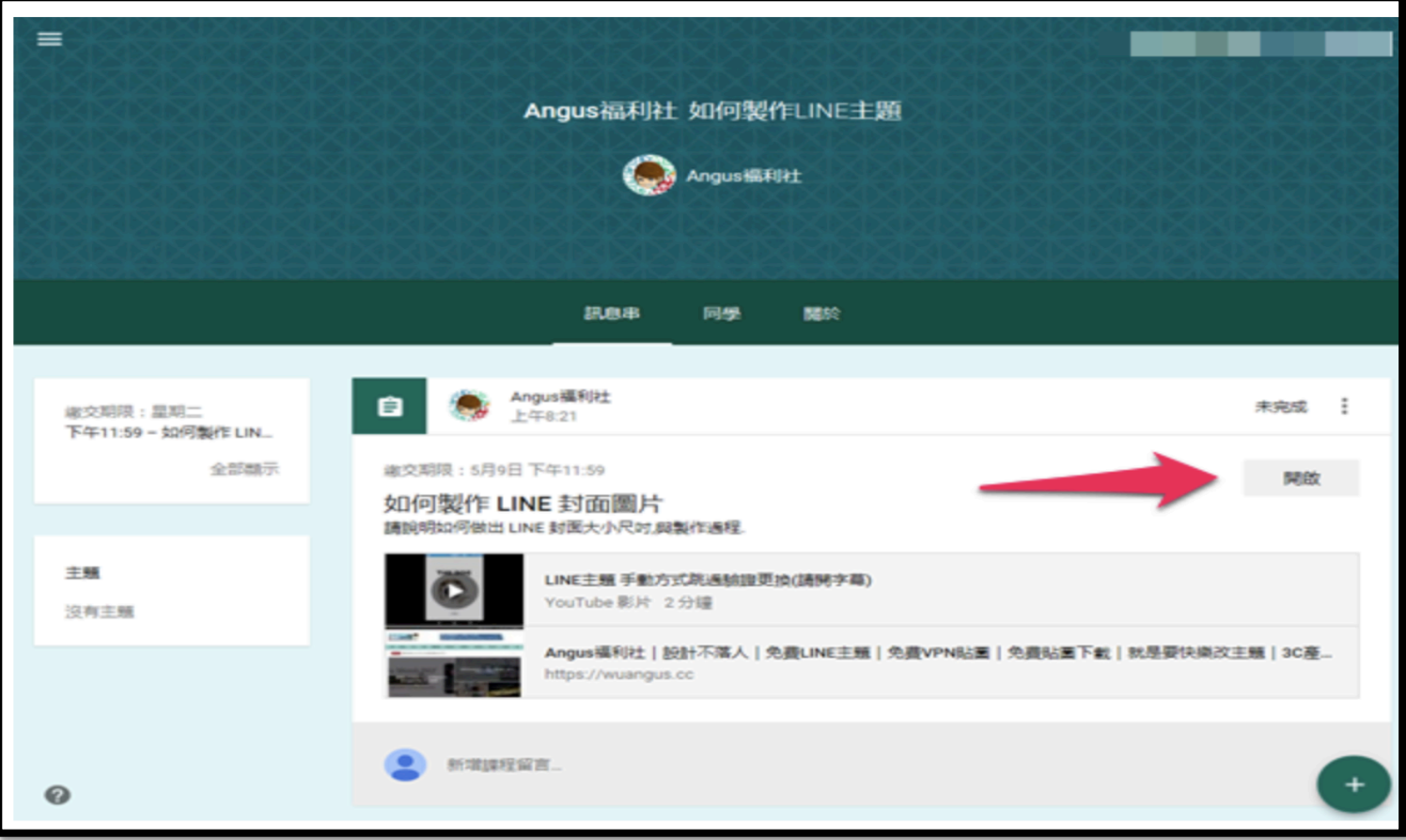

#### 當使用者繳交作業時,可以選擇「新增圖片」、「留言」與 「新增檔案」

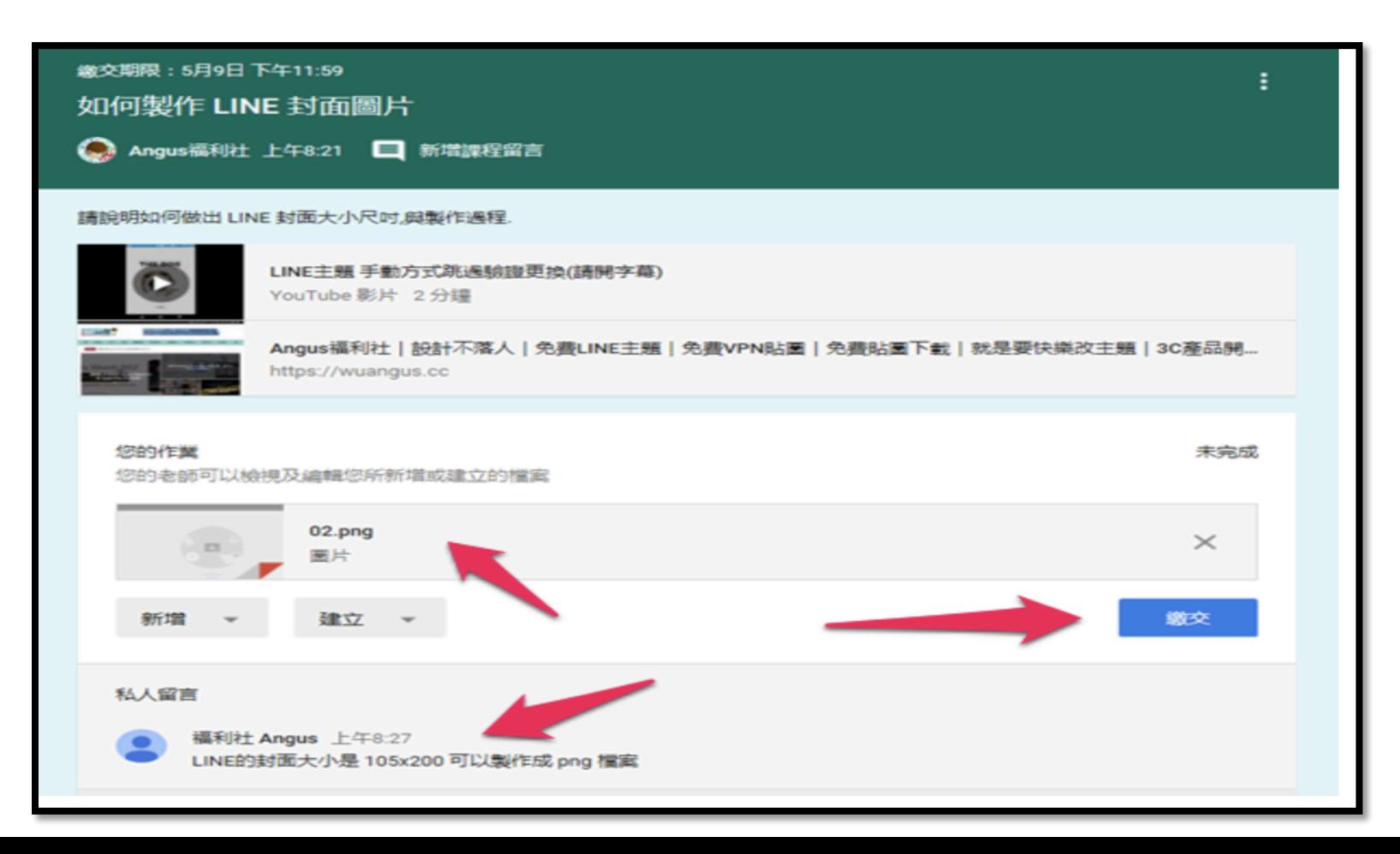

#### 最後當送出作業時,系統還會再次確認是否要交出作業,點選 「繳交」即可。

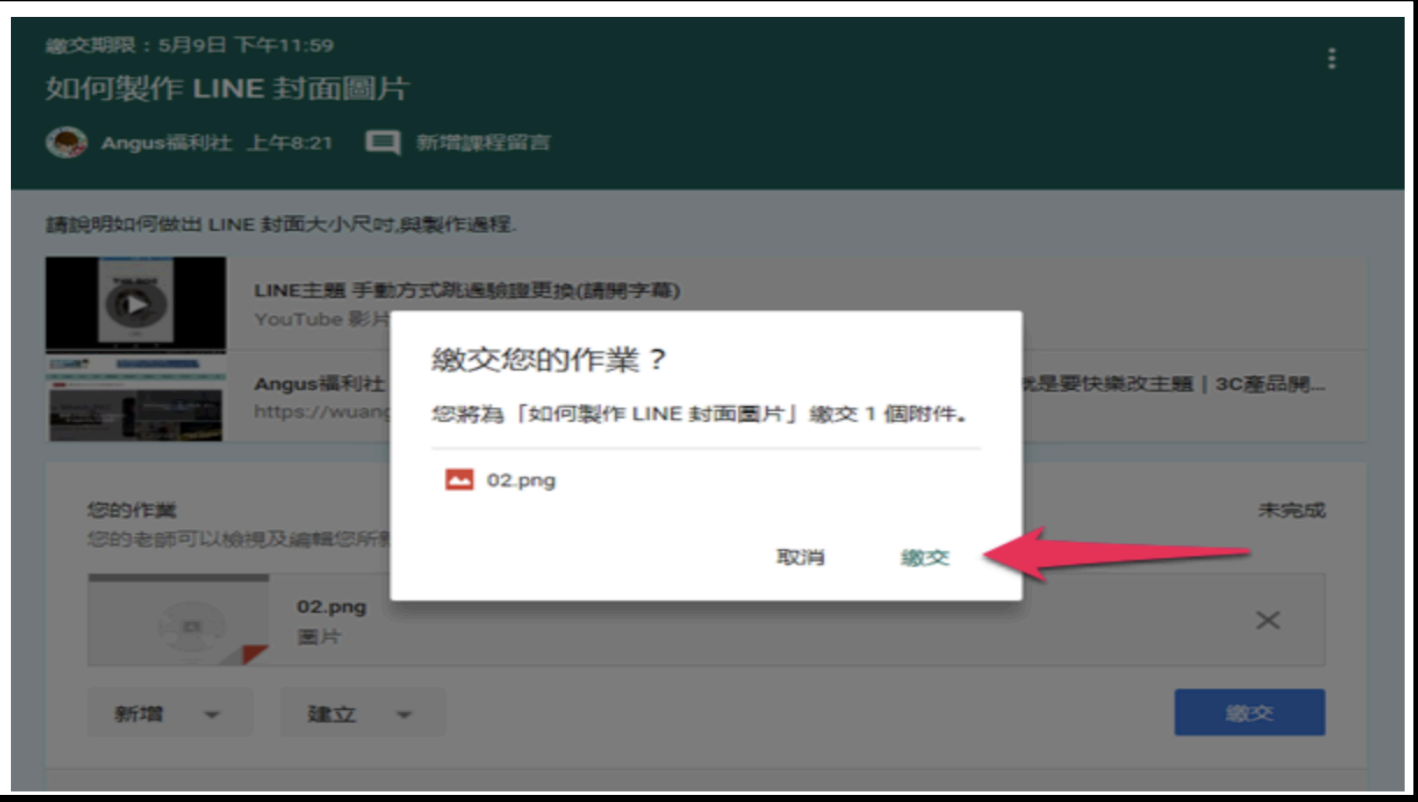

老師可以在 Google Classroom 主畫面中看到學生繳交作業的 資訊,也可以查看到學生已經有多少人已經完成作業

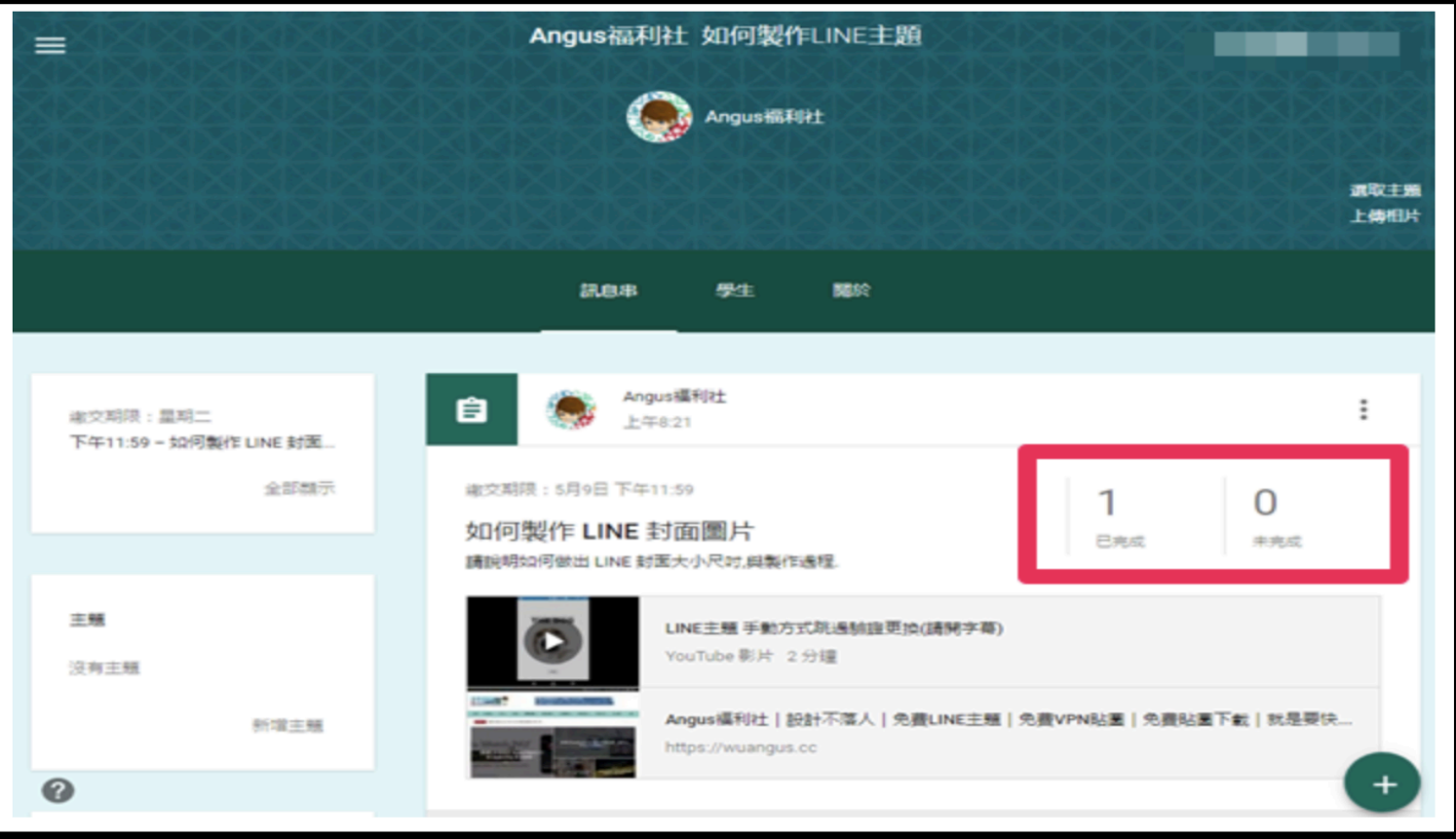

老師可以在所有學生的作業內,幫所有的同學打分數,打完分 數後可以點選「發還』鍵,學生就可以收到老師打的分數

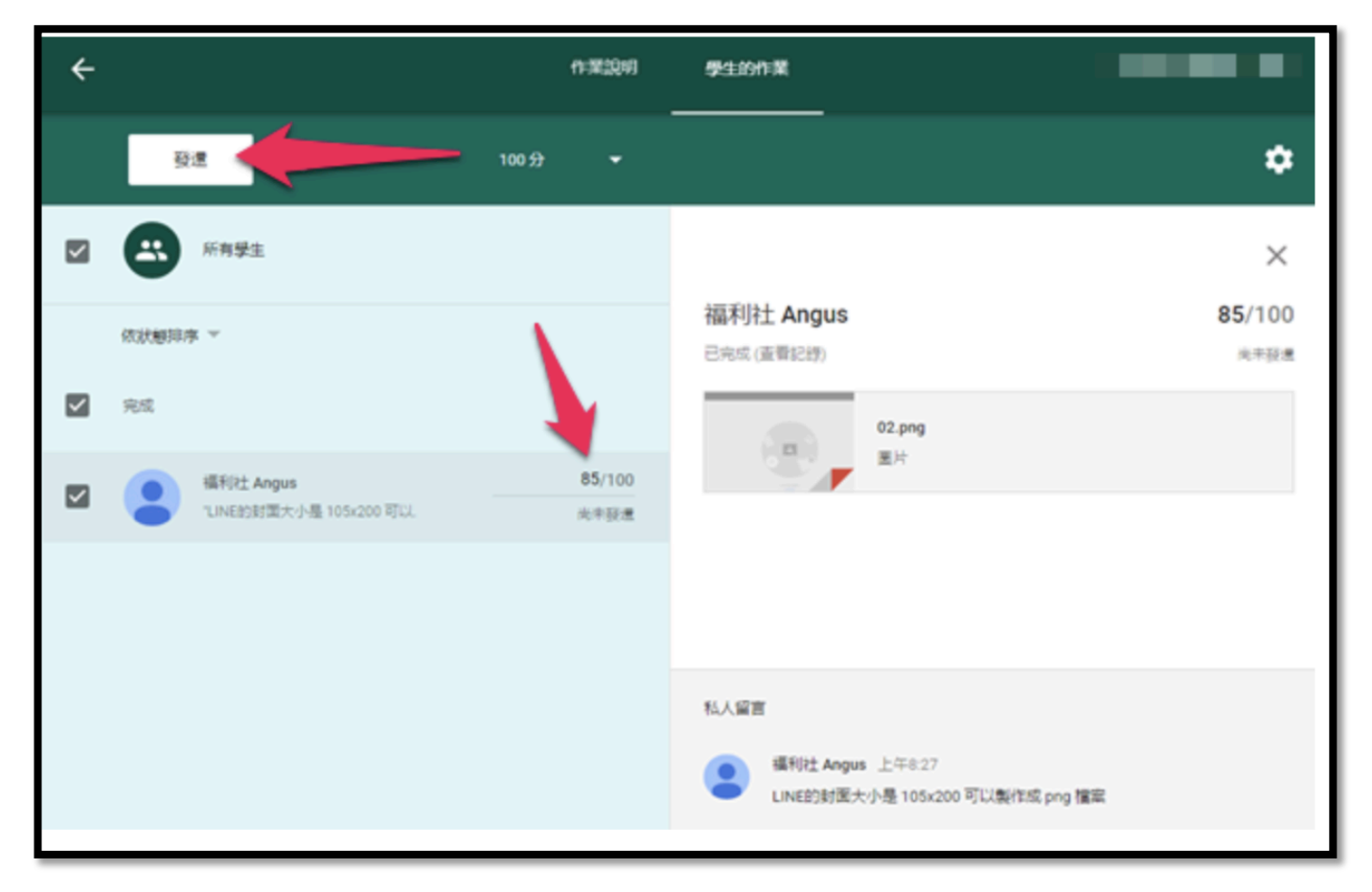

當學生收到老師打的分數後,就可以看到自己繳交的作業上方 多了一筆分數評改

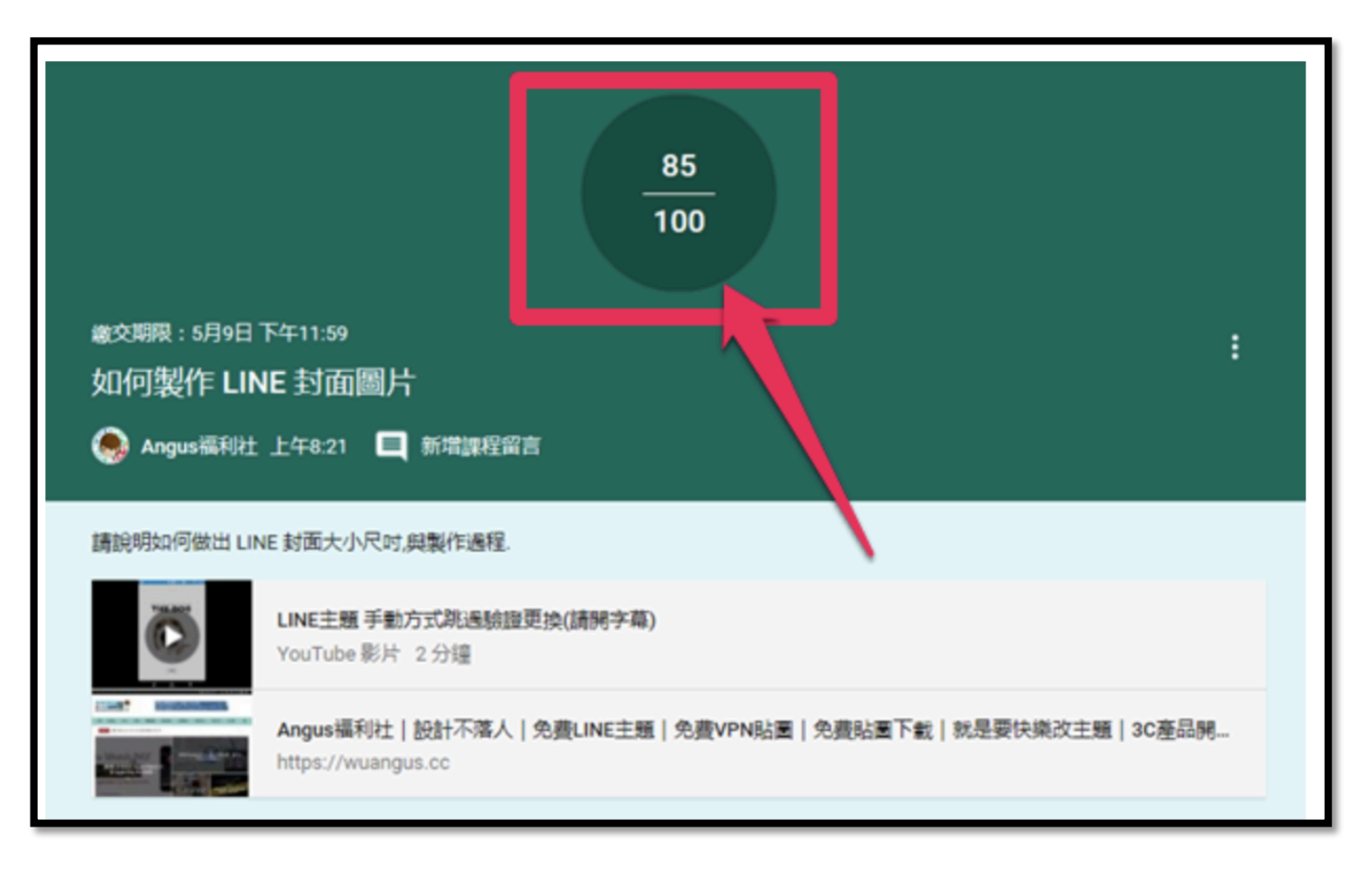

老師打分數後,如也在留言區塊上的評語也會一起在下方顯示 給學生看,學生就可以看到下方老師給予的評語

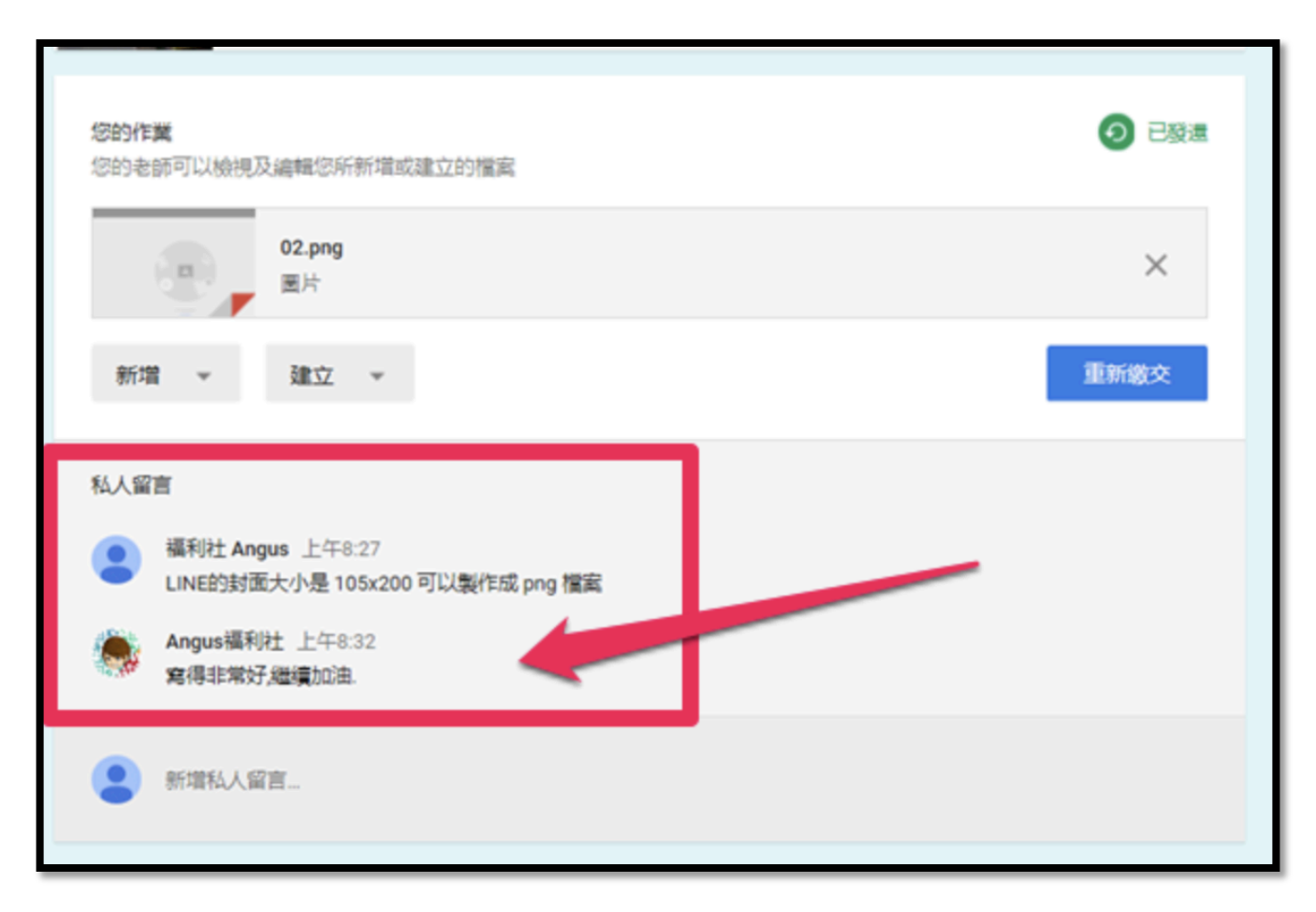

# HKEDCITY VEL SYSTEM

利用雲端、開放式標準的虛擬學習環境 (Virtual Learning Environment, VLE) ,學校可融合並整全地管理教學、學習、評估、 協作、回饋以至學習數據分析,深化電子學習。

#### 閞**放式**標準學習管理系統

- •專為學界設計的網上系統,助學校融合並整全地管理教學、學習、 評估
- •學校可於系統建構課程和內容,系統化於全校推展電子學習
- •開放式VLE系統使教師不受平台限制,可靈活匯入 / 出多方教學 資源(如校內外教師資源、第三方應用程式及教材)作教學用途
- •學生於系統內完成課業、評估、協作等學習活動並取得回饋,所 有學習歷程和數據由系統完整記錄,供學校分析及參考

canvas

# HKEDCITY VEL SYSTEM

- 1. Login VLE
- 2. Upload Files
- 3. Add First Module
- 4. Add Contents to the First Module

Add a video

Method A – by URL

Method B – by external tool

Add GIS Map

Add Discussion

**Preview Module Exercise and Technology** 

# HKEDCITY VEL SYSTEM

5. Add Second Module

Add an Assignment

Add a Quiz

- 6. Enroll Students
- 7. Publish Modules
- 8. Publish Course
- 9. Student View
- 10. SpeedGrader

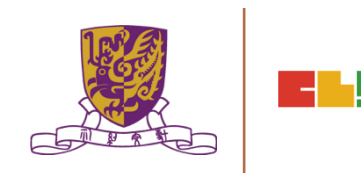

Centre for Learning Sciences and Technologies (CLST)

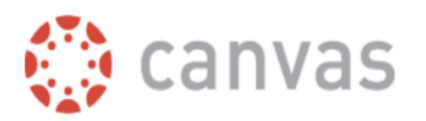

#### Canvas 指南中文版

Canvas Guides 是网上文档的网站,为学生,教师,教学设计师,家长和LMS管理员。

输入要搜索的关键词或话题

Q 搜索

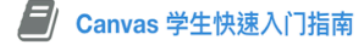

#### Canvas 讲师快速入门指南

#### 最近更新

作为观察员,如何设置Canvas 的通知首选项? 作为观察员,如何在用户账户编辑我的档案? 作为家长,如何注册一个Canvas 账户? 我如何编辑教学大纲说明? 如何在SpeedGrader 使用评分细则来评改提交? 更多

#### The Chinese University of Hong Kong https://zh.guides.instructure.com/

#### Basic Information

- a. VLE website URL: https://www.hkedcity.net/vle
- b. This provide the information about HKEdCity VLE pilot scheme

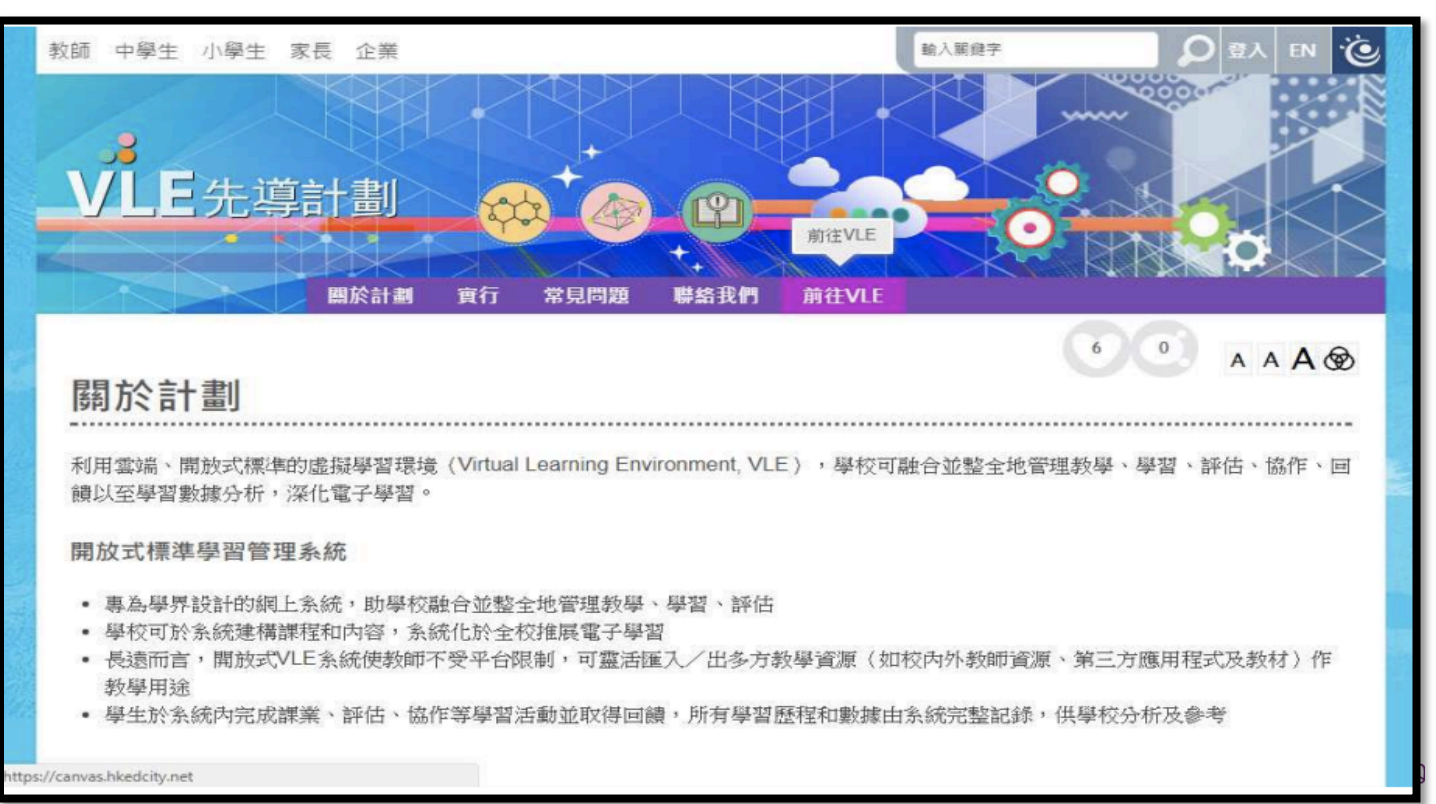

VLE Platform

URL: https://canvas.hkedcity.net

In VLE website, click "Go to VLE" to access the VLE platform To access the platform, please login your School Teacher account

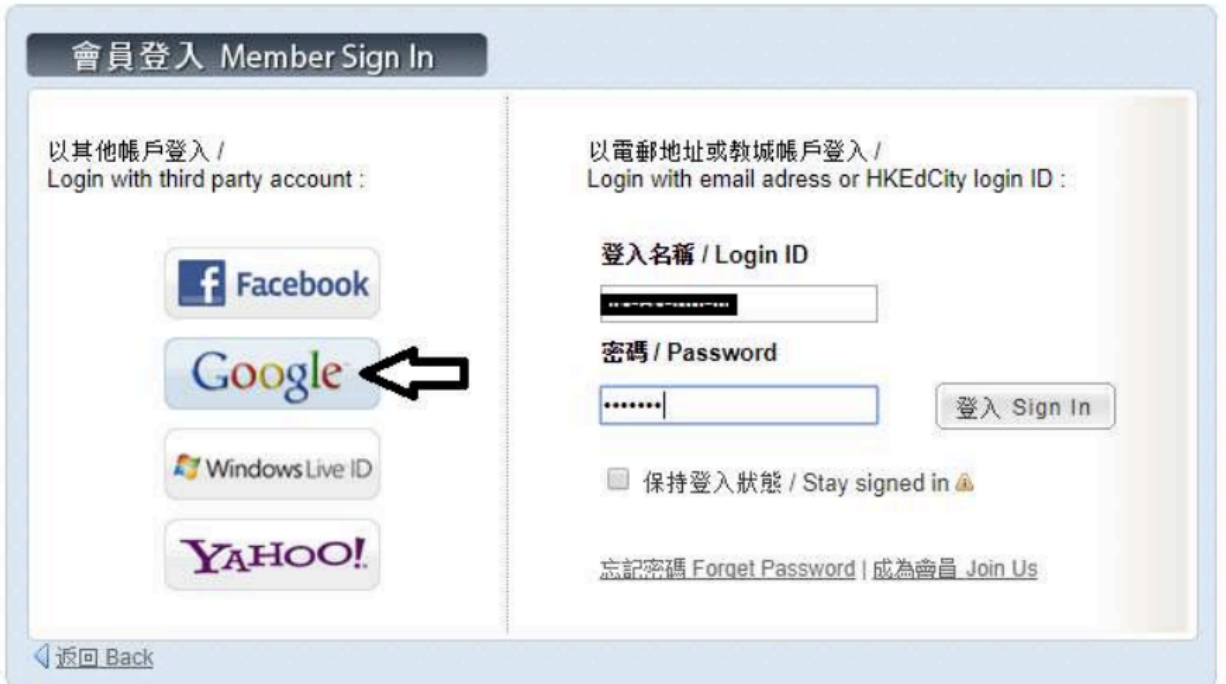

#### VLE Platform - Dashboard 儀表板

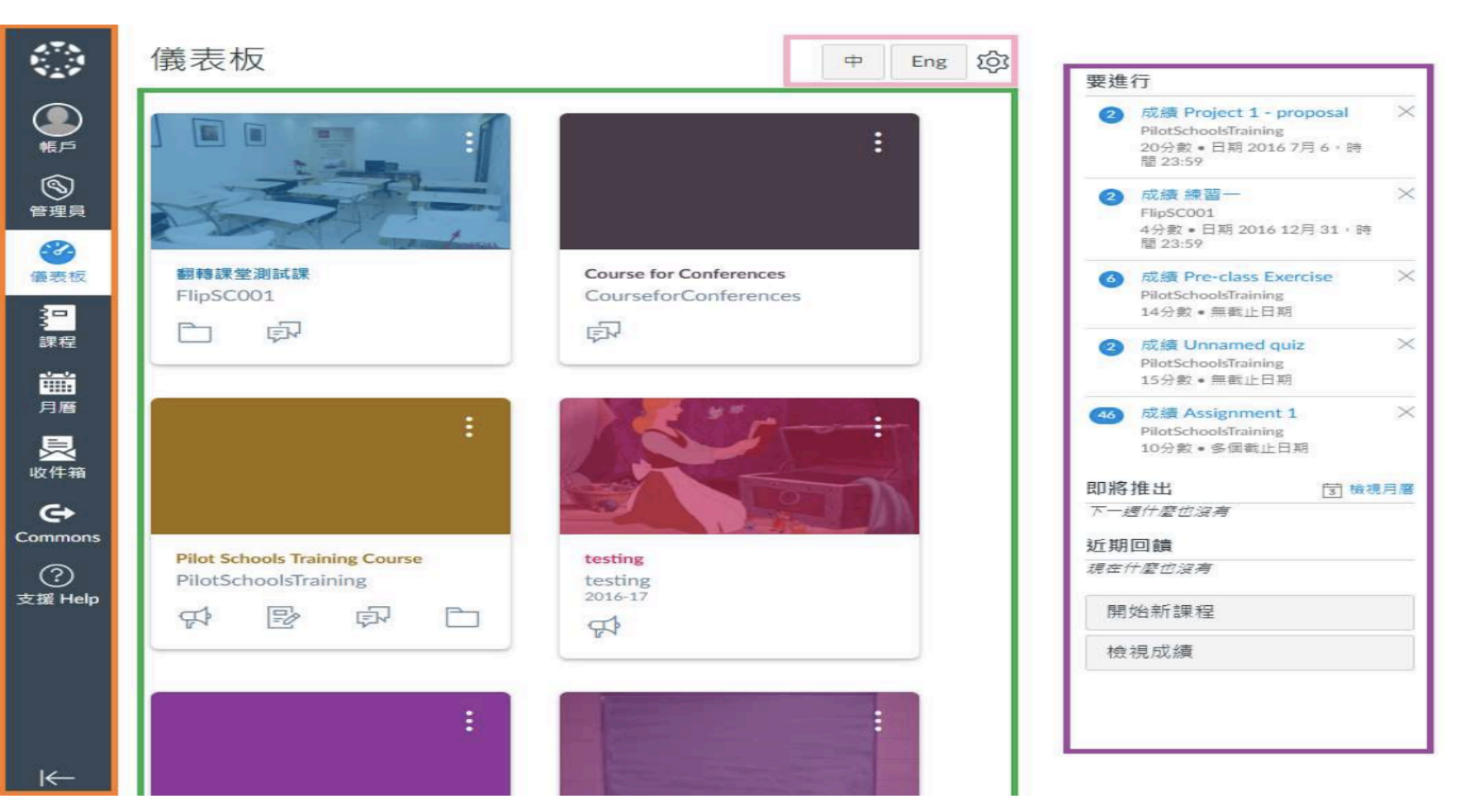

#### VLE Platform – Dashboard 儀表板

- 
- 語言設定 Language button  $-$  to change language
- 
- |側邊欄 Sidebar
	-
	- coming due in the next 7 days
- Global Navigation access global features
	- preference
- 儀表板 Dashboard List of current courses
	- 要進行To Do — all items that require grading
	- 即將推出 Coming Up assignments and events

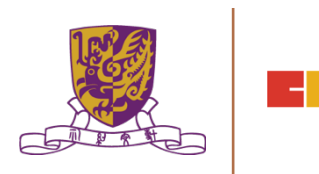

#### **㷢ᘍ虻碘 Reference:**

Overview:

https://community.canvaslms.com/community/answers/guides/canvas-guide/ overview

Course view: https://community.canvaslms.com/docs/DOC-10163-4152719653

Sidebar: https://community.canvaslms.com/docs/DOC-10194-4152719658

Dashboard: https://community.canvaslms.com/docs/DOC-10180-4152719656

#### VLE Platform - Course 課程

#### 課程主頁 Course Home Page

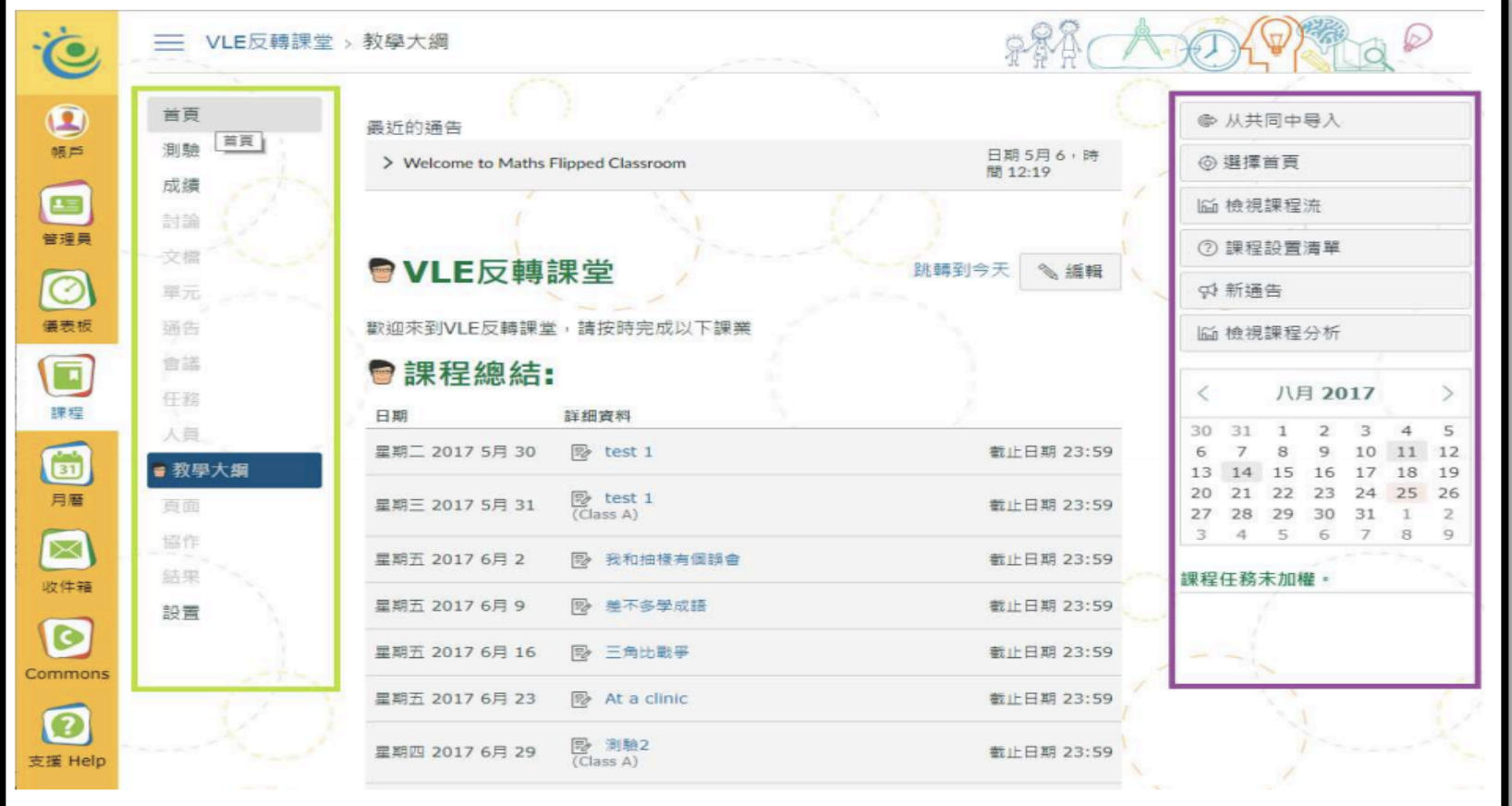

#### VLE Platform - Course 課程

#### 課程設定- 瀏覽 Course Navigation

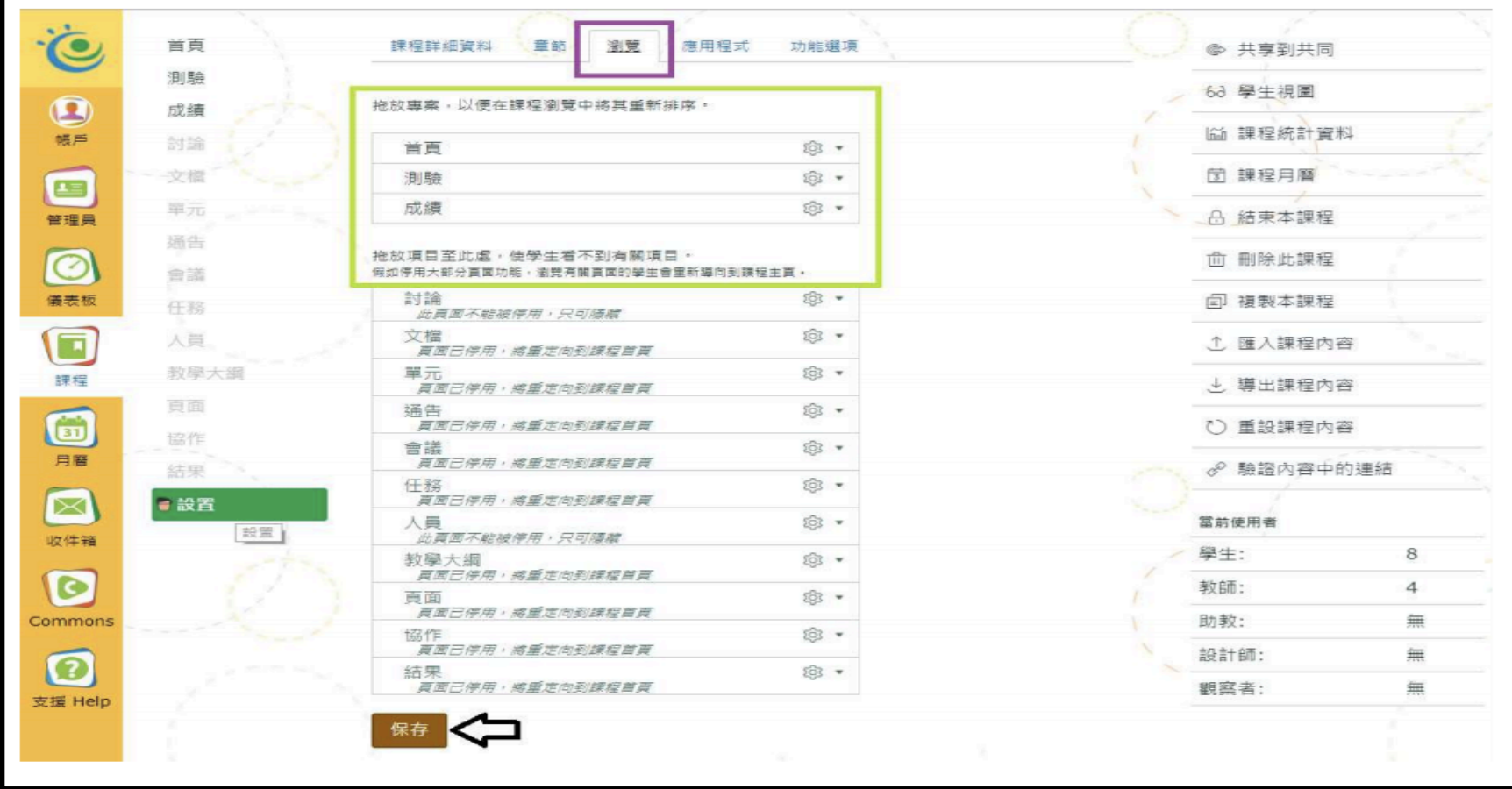

參考 Reference:

Course:

https://community.canvaslms.com/docs/DOC-10228-415263275

Navigation: https://community.canvaslms.com/docs/DOC-10286-415257079

#### VLE Platform - Course 課程

#### 課程設定- 瀏覽 Course Navigation

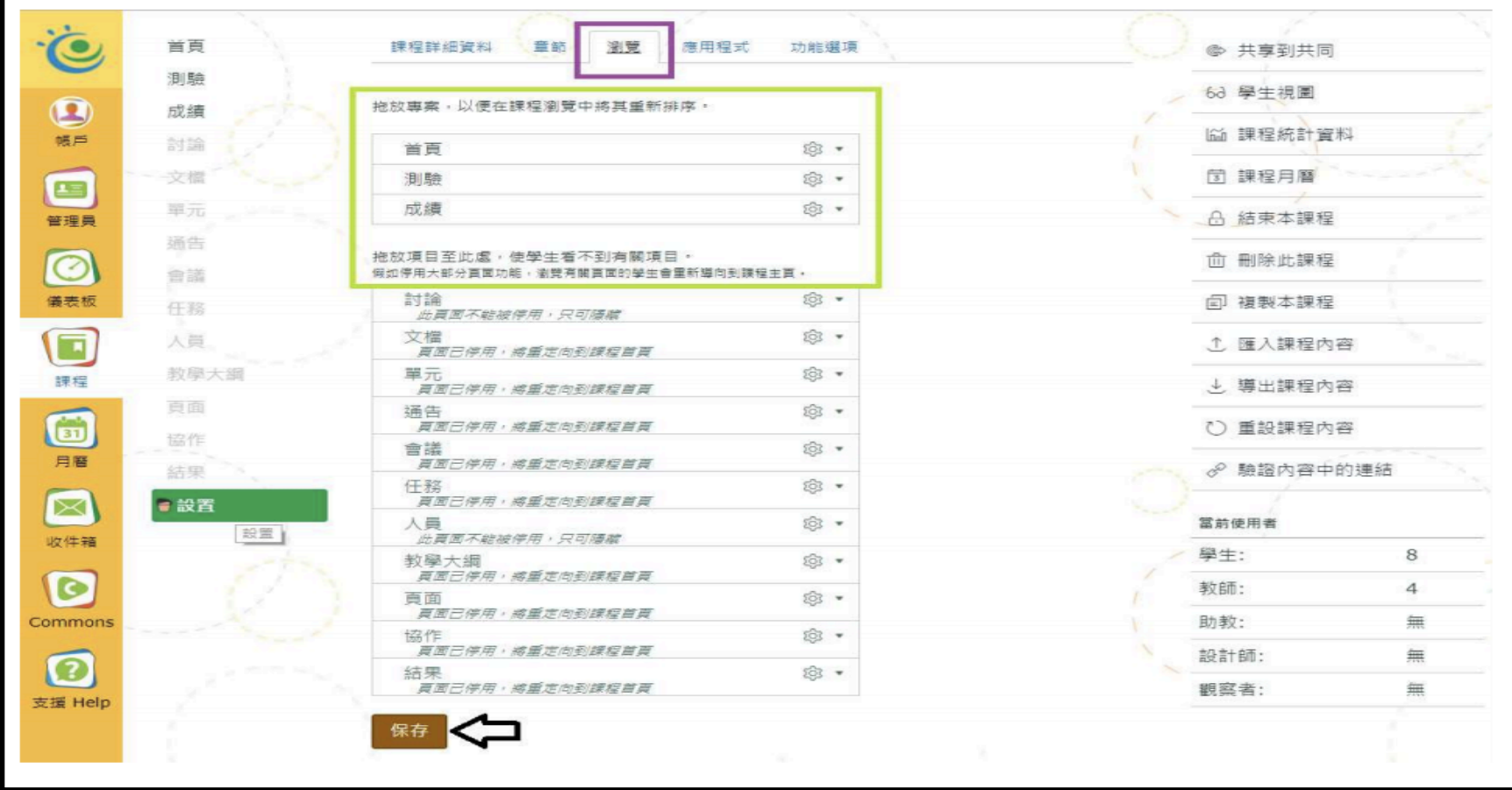

#### VLE Platform - Modules 單元

#### Modules Listing 單元列表

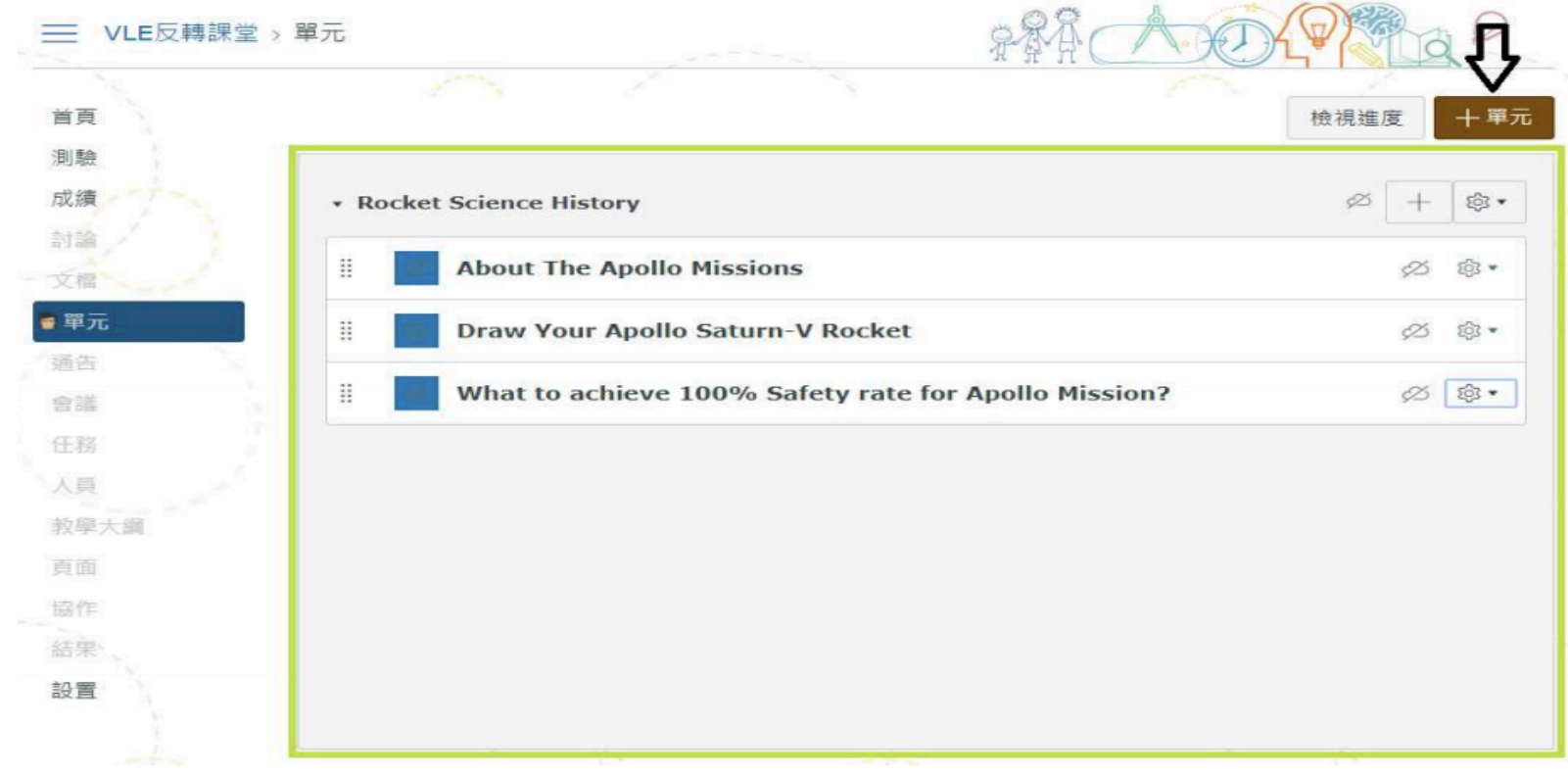

#### VLE Platform - Modules 單元

#### Add New Module 新增單元

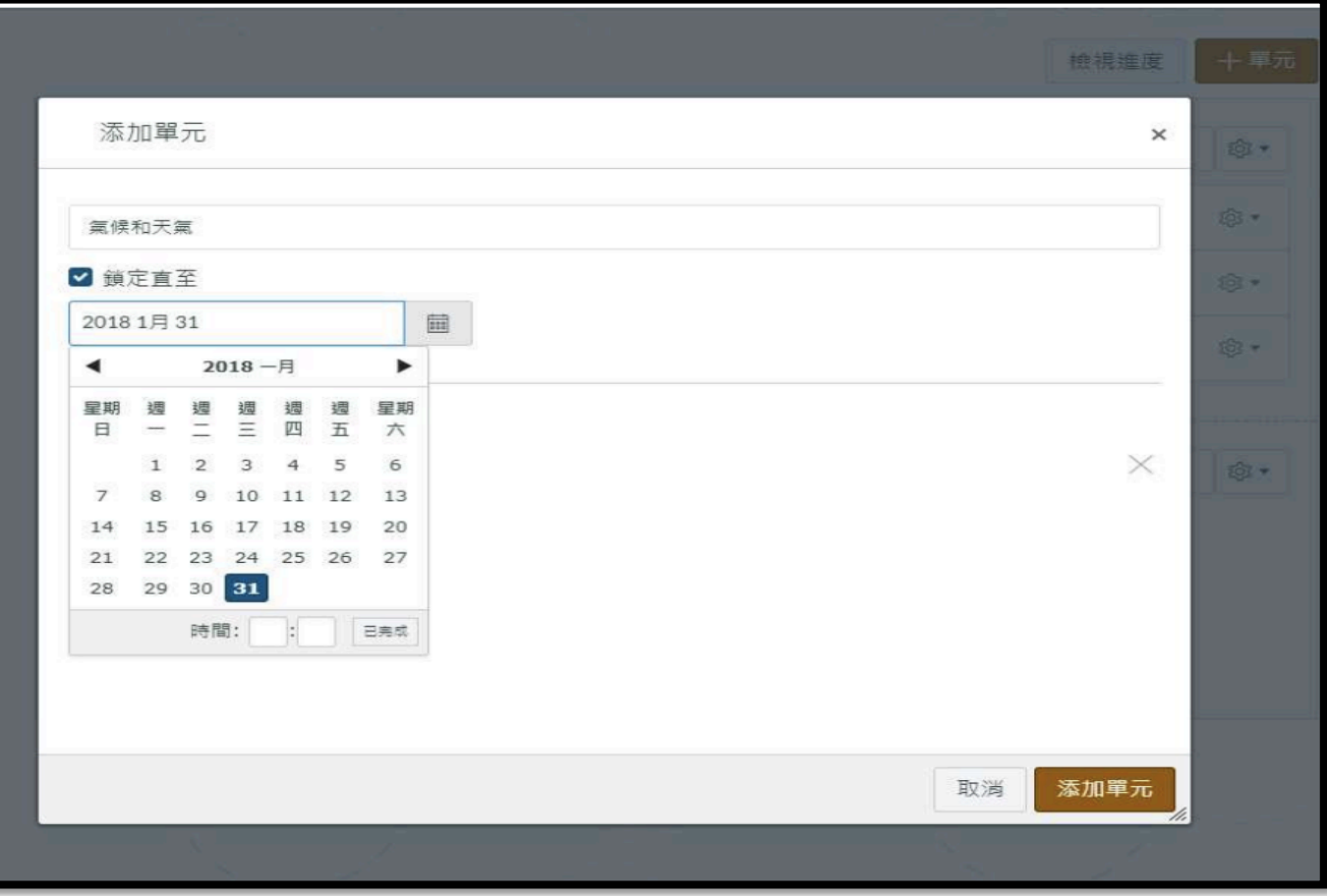

參考 Reference:

Modules Index Page: https://community.canvaslms.com/docs/DOC-10228-415263275

Add Module: https://community.canvaslms.com/docs/DOC-10066-415241424

#### VLE Platform - Add Quiz

#### Add Quiz 新增測驗

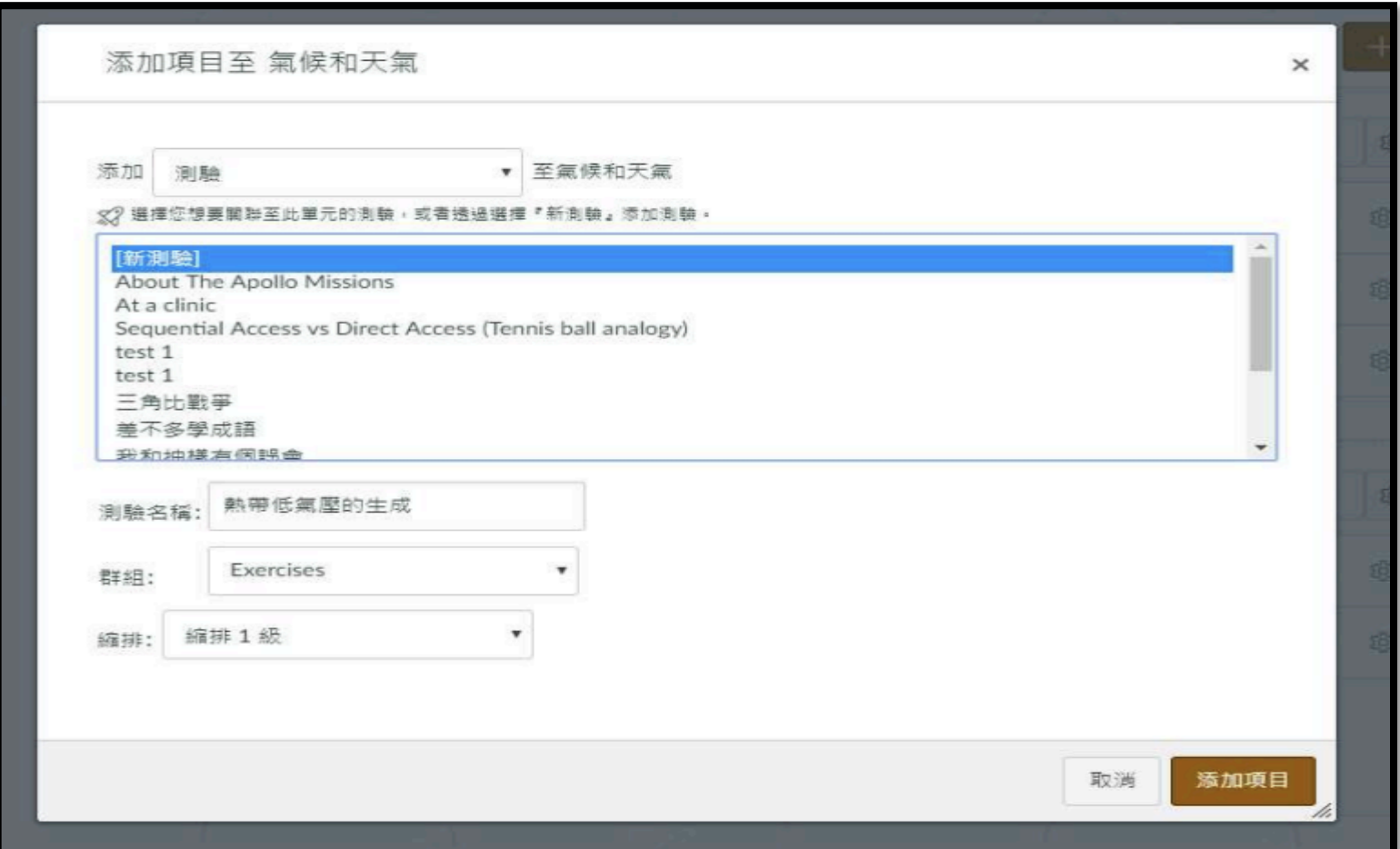

#### VLE Platform - Add Quiz

Edit Quiz 編輯測驗

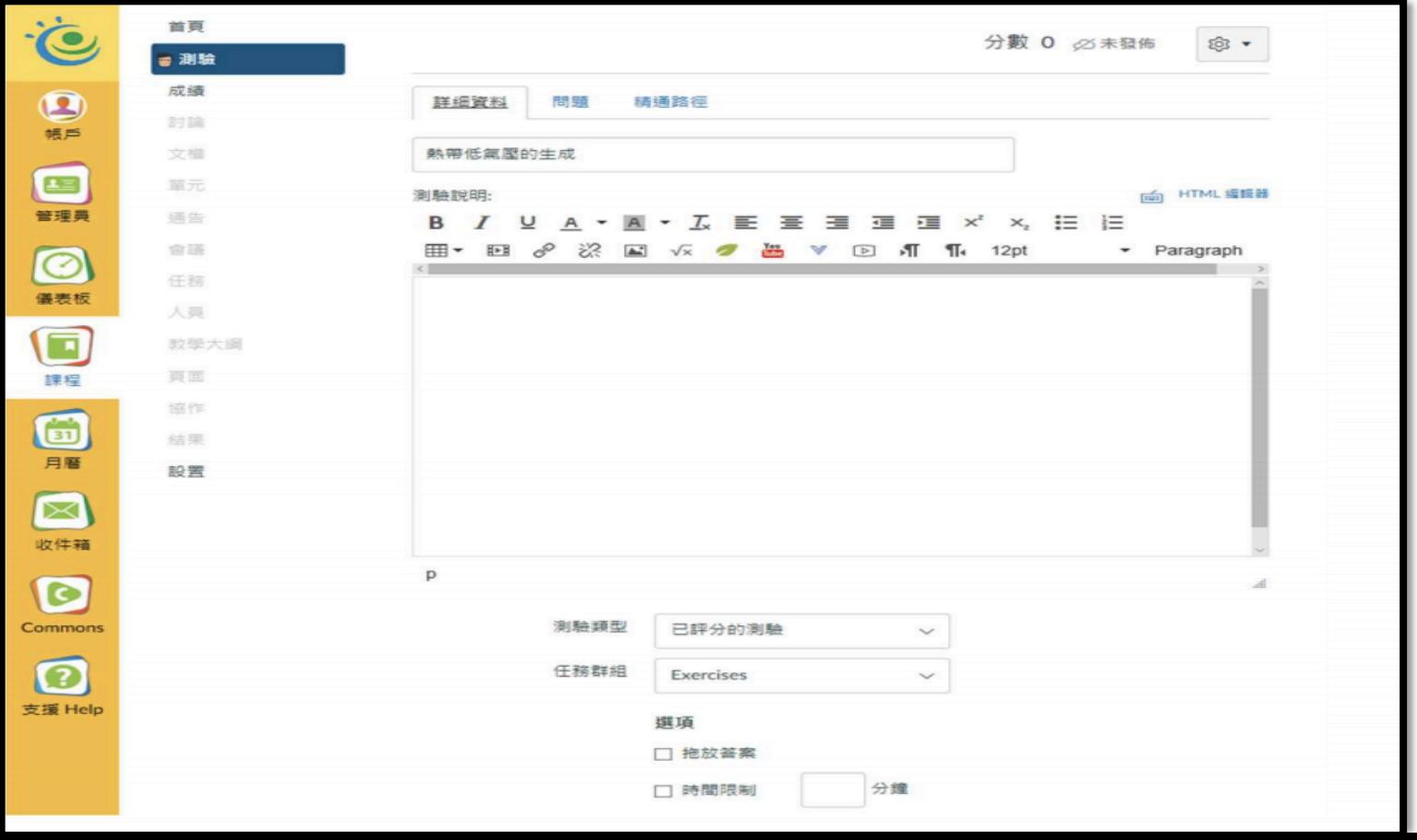

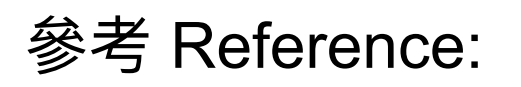

Add module items: https://community.canvaslms.com/docs/DOC-10087-415241427

Options of a quiz:

https://community.canvaslms.com/docs/DOC-10152-415241475

#### **VLE Platform - Discussion**

#### 討論列表 Discussion Listing

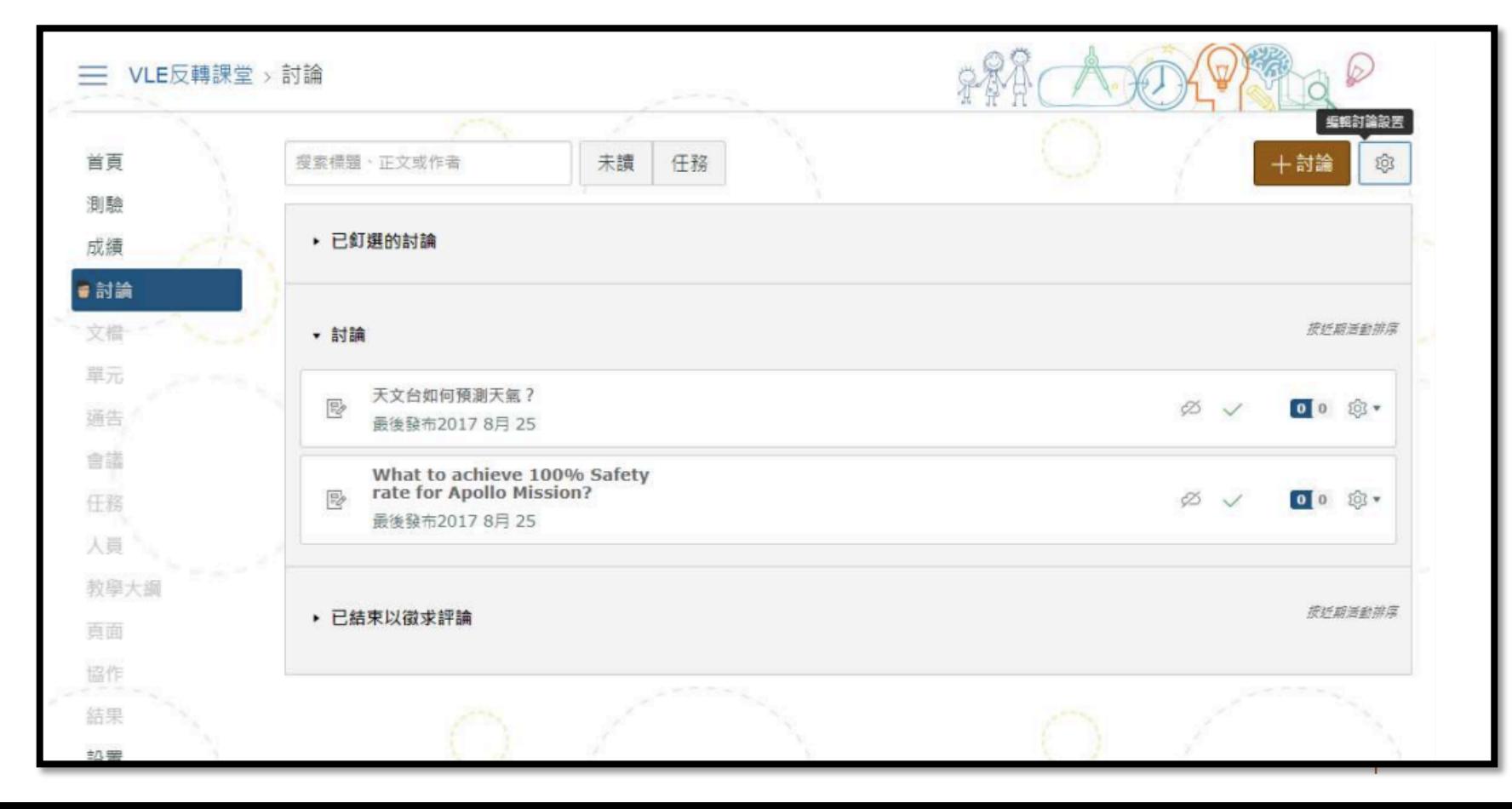

#### **VLE Platform - Discussion**

#### 新增討論 Add Discussion

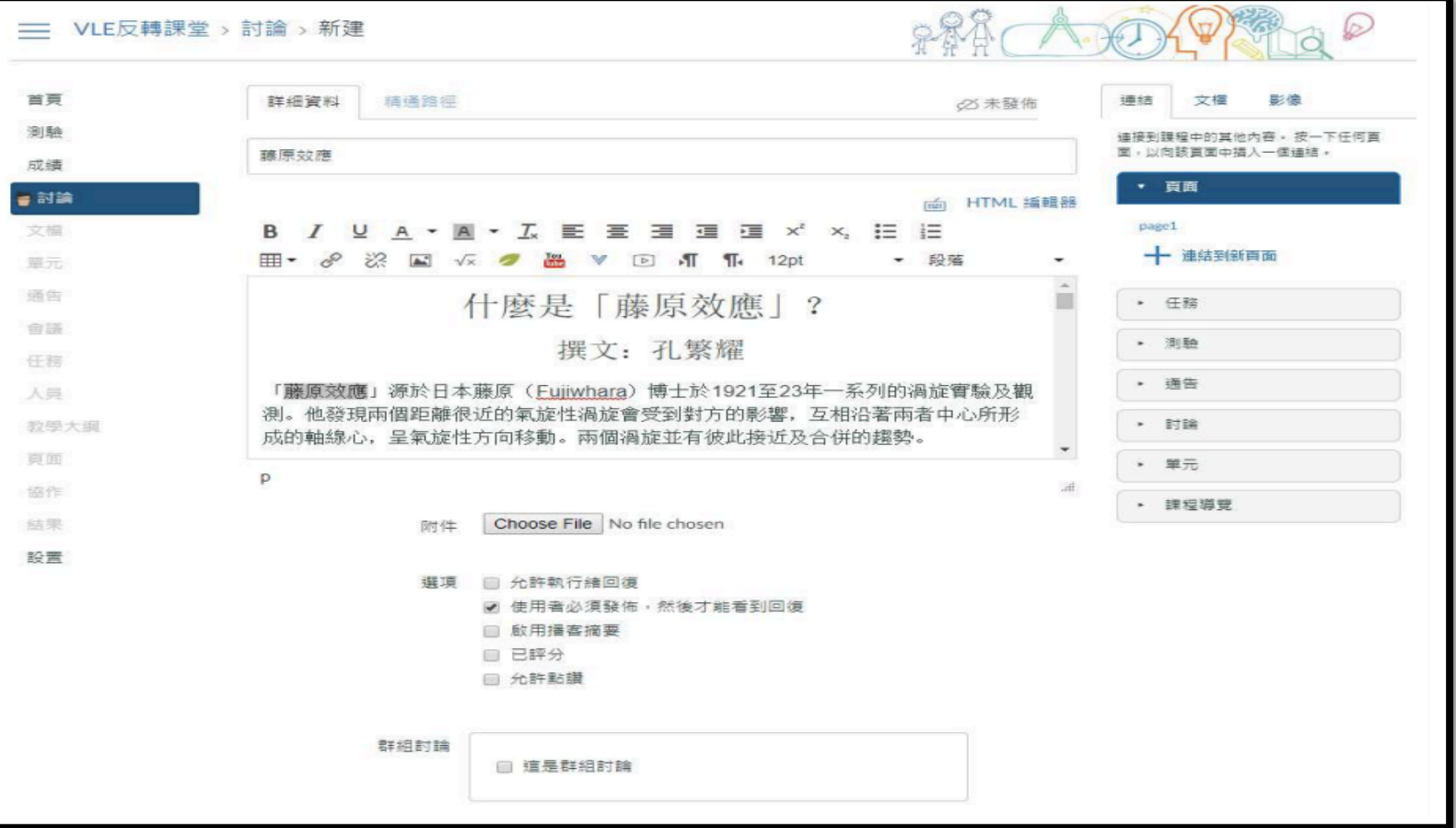

參考 Reference:

Discussion Index Page: https://community.canvaslms.com/docs/DOC-10025-415276774

Add discussion: https://community.canvaslms.com/docs/DOC-9937-4152724374

#### VLE Platform - Grade 評鑑

#### 評鑑表 Gradebook

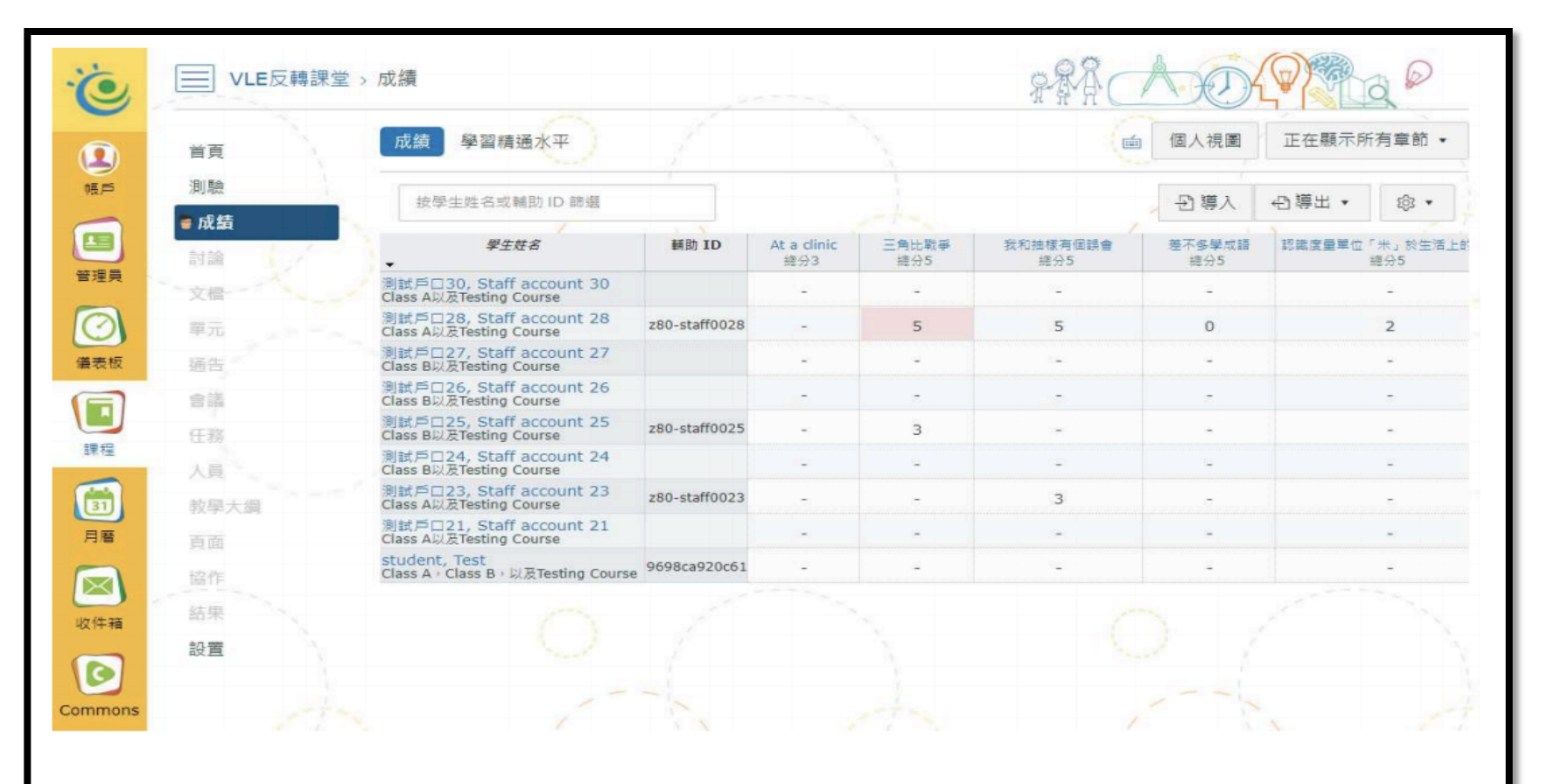

參考 Reference:

Gradebook: https://community.canvaslms.com/docs/DOC-10241-4152220009

SpeedGrader: https://community.canvaslms.com/docs/DOC-10075-415255021

#### VLE Platform – Android & iOS Apps

Canvas App

Android iOS

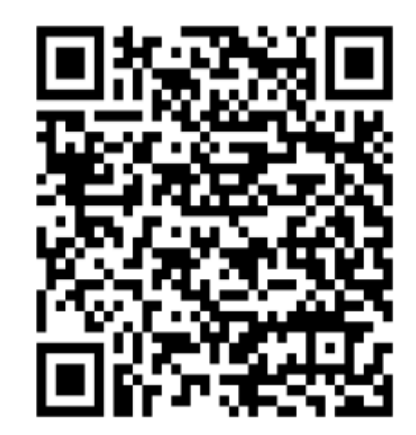

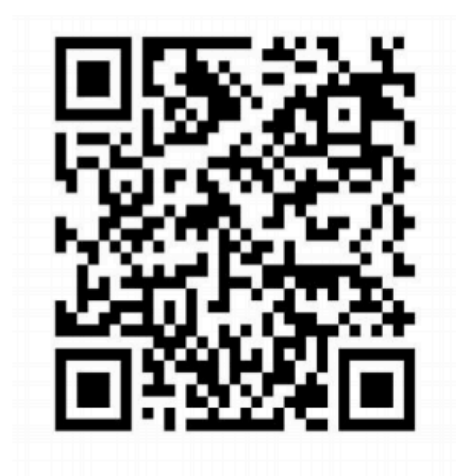

#### VLE Platform – Android & iOS Apps

Teacher App

• Android:

https://play.google.com/store/apps/details?id=com.instructure.tea cher&hl=zh\_HK

• iOS:

https://itunes.apple.com/hk/app/canvas- teacher/id1257834464? l=zh&mt=8

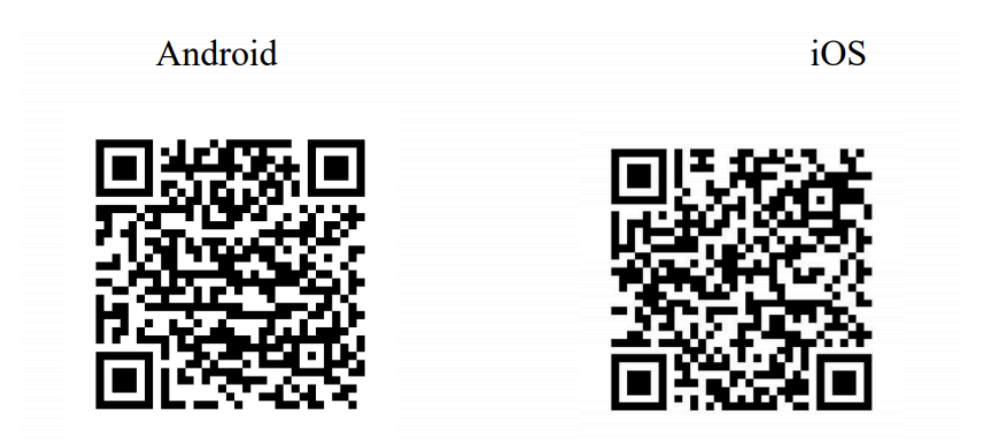

#### VLE Platform – Android & iOS Apps

- After opened the app, input hkedcity.instructure.com in Find your school or district and click next
- Login with your HKEdCity account

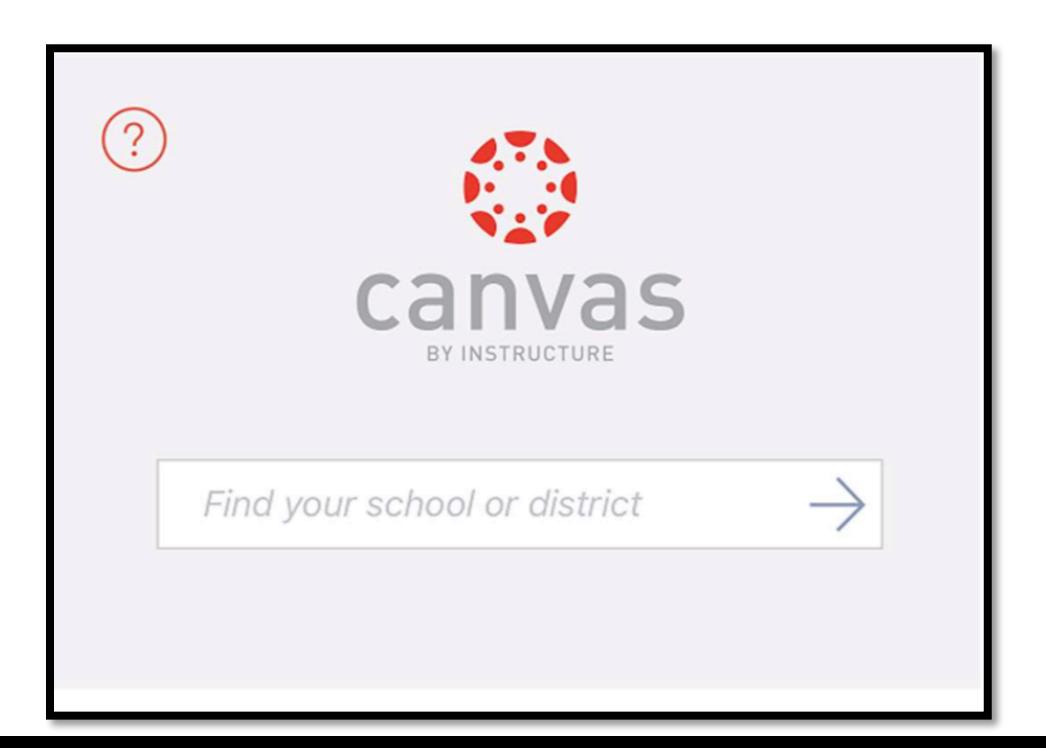

### 4. 運用學習管理系統和電子學習工具, 設計及整合探究式學習教材

Centre for Learning Sciences and Technologies (CLST) The Chinese University of Hong Kong

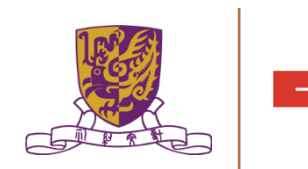

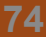

#### 運用學習管理系統和電子學習工具,設計 及整合探究式學習教材

- •LMS (HKEDCITY VLE / Google Classroom)+
- •ESRI (Survey123/ MapOverlay/ StoryMap)+
- •DATA SENSOR (Vernier Data Logger) +
- •Stripling Model of Inquiry (6 Steps)+
- •Climatic Change (Issue Based)

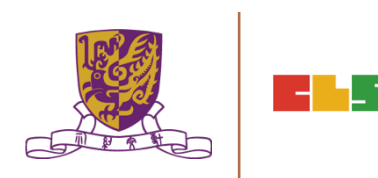

#### 5. 總結、討論及問與答環節

Centre for Learning Sciences and Technologies (CLST) The Chinese University of Hong Kong

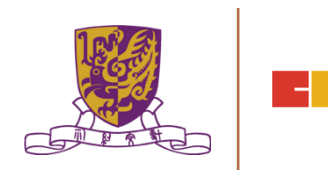

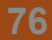

#### 總結: 第二節

- 1. 作業討論及意見回饋
- 2. 介紹數碼傳感器和便攜式數據採集儀器,以進行有關氣 候變化的探究
- 3. 介紹運用學習管理系統 (LMS) 和其他電子學習工具 (例 如: Google Classroom、Google Drive、EduVenture 等) 管理學生學習進程
- 4. 運用學習管理系統和電子學習工具,設計及整合探究式 學習教材
- 5. 總結、討論及問與答環節

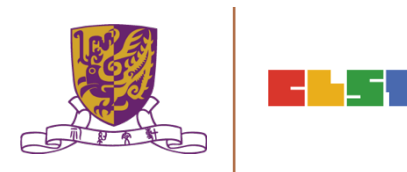

### 總結:第一節

- 1. 介紹 氣候變化問題 及相關課程的探究式學習教學應用
- 2. 介紹 GIS 及 相關IT資源 (例如: Esri Story Maps、Esri ArcGIS Online牏Google Maps牏Google Earth牏EduVenture 缛)
- 3. 討論運用GIS及相關IT資源的教學範例,以促進與氣候變化課 題有關的**探究式學習**
- 4. 作業簡介

Centre for Learning Sciences and Technologies (CLST) The Chinese University of Hong Kong

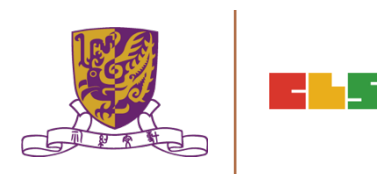

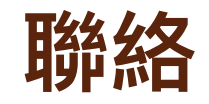

Mobile : 6112 2400

- 
- Email : wallace\_mhw@alumni.cuhk.net

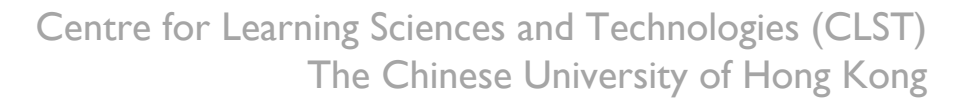

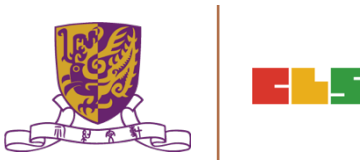